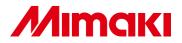

## **CUTTING PLOTTER**

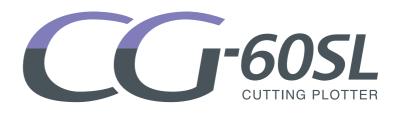

## **OPERATION MANUAL**

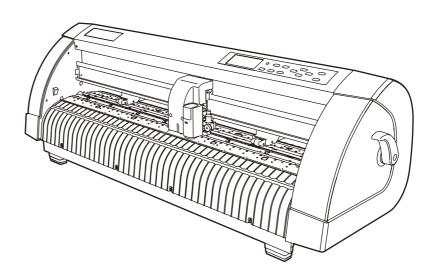

## MIMAKI ENGINEERING CO., LTD.

TKB Gotenyama Building, 5-9-41, Kitashinagawa, Shinagawa-ku, Tokyo 141-0001, Japan Phone: +81-3-5420-8671 Fax: +81-3-5420-8687 URL: http: // www.mimaki. co. jp/

## TABLE OF CONTENS

| CAUTION                                | . v  |
|----------------------------------------|------|
| CAUTION                                | v    |
| Requests                               | v    |
| FCC Statement (USA)                    | v    |
| Interference to televisions and radios | v    |
| About media                            |      |
| Foreword                               | . vi |
| On This Operation manual               | vi   |
| Features                               | .vii |
| Safety Precautions                     | viii |
| Pictorial signs                        | viii |
| Safety Labels                          |      |
| How to Read This Operation Manual      |      |

### CHAPTER 1 Before Use

| Checking the accessories       | 1-2 |
|--------------------------------|-----|
| Configuration and function     | 1-3 |
| The Front                      | 1-3 |
| The Rear                       | 1-3 |
| Operation Panel                | 1-4 |
| Tray                           | 1-5 |
| Carriage                       | 1-5 |
| Pinch rollers and grit rollers | 1-6 |
| Selecting the clamp pressure   | 1-7 |
| Sheet sensor                   | 1-7 |
| Pen line rubber                | 1-8 |
| Connecting the cables          | 1-9 |
| USB Cable Connection           | 1-9 |
| Connecting the power cable     | 1-9 |
| Menu mode                      |     |
|                                |     |

## CHAPTER 2 Basic Operations

| Operation flow                 |     |
|--------------------------------|-----|
| Installing a tool              | 2-3 |
| Using a cutter                 | 2-3 |
| How to Install a Ballpoint Pen | 2-6 |
| Turning the power on           |     |
| Setting the tool conditions    |     |
| Kinds of the Tool Conditions   | 2-8 |
| Set the Tool Conditions        | 2-9 |
|                                |     |

| Loading a sheet of media         | 2-11 |
|----------------------------------|------|
| Loading a leaf sheet (cut sheet) | 2-14 |
| How to Place the Roll Sheet      | 2-16 |
| Test cutting (plotting)          | 2-18 |
| Cutting (plotting)               | 2-19 |
| Setting the origin               | 2-19 |
| Start cutting (plotting)         |      |
| Turning the power off            | 2-21 |

## CHAPTER 3 Useful Function

| Functions in the Jog Mode                   | 3-2  |
|---------------------------------------------|------|
| Setting the origin                          | 3-2  |
| Two-point axis alignment                    | 3-3  |
| Cutting area                                | 3-4  |
| Digitization operation                      | 3-5  |
| Set the distance compensation               | 3-6  |
| Perform Multiple Cuttings                   | 3-10 |
| Expand the cutting (plotting) area          | 3-12 |
| Set the EXPANDS function to ON.             | 3-12 |
| Switch the cutting (plotting) direction     | 3-14 |
| The Setting of ROTATION.                    |      |
| Perform DIVISION CUT.                       |      |
| Set for DIVISION CUT.                       | 3-16 |
| Cut Data via DIVISION CUT.                  | 3-18 |
| Change the cutting (plotting) order         | 3-19 |
| Set SORTING .                               | 3-20 |
| Sorting sequence                            | 3-22 |
| Other Useful Functions                      | 3-23 |
| Feed the paper                              | 3-23 |
| HOLD                                        | 3-24 |
| DATA CLEAR - Discontinue Plotting           | 3-25 |
| Perform SAMPLE CUT to Find out the Cause of |      |
| Cutting Error                               | 3-26 |
| Output the Setting List                     | 3-27 |
| Output the received data by the ASCII code  |      |
| [ASCII DUMP]                                |      |
| Set each device number for USB connection   |      |
| Perform cutting a dotted line               |      |
| Perform plotting with perforated lines      | 3-32 |

| Miscellaneous Settings                        | 3-34 |
|-----------------------------------------------|------|
| Switch the display language                   | 3-34 |
| Other Convenient Settings                     | 3-35 |
| Reset the setting values to the initial state | 3-41 |

## CHAPTER 4 In Case of Trouble

| Before taking a phenomenon as a trouble     |
|---------------------------------------------|
| Troubles for which error messages are given |
| on the LCD4-4                               |
| Error message4-4                            |
| Status message4-6                           |

## CHAPTER 5 Appendix

| Specifications of the main unit                                | 5-2               |
|----------------------------------------------------------------|-------------------|
| Repeatability condition                                        | 5-3               |
| Cutter blade                                                   | 5-4               |
| Replacing the cutter blade                                     | 5-4               |
| Adjusting the cutter blade                                     | 5-5               |
| Replacing the blade of any cutter other than that              | t                 |
| supplied with the plotter                                      | 5-5               |
|                                                                |                   |
| Note slip                                                      | 5-6               |
| Note slip<br>Function Flowchart                                |                   |
| •                                                              | 5-7               |
| Function Flowchart                                             | 5-7<br>5-7        |
| Function Flowchart<br>Functions invoked with the specific keys | 5-7<br>5-7<br>5-9 |

iv

# CAUTION

## CAUTION

DISCLAIMER OF WARRANTY : THIS LIMITED WARRANTY OF MIMAKI SHALL BE THE SOLE AND EXCLUSIVE WARRANTY AND IS IN LIEU OF ALL OTHER WARRANTIES, EXPRESS OR IMPLIED, INCLUDING, BUT NOT LIMITED TO, ANY IMPLIED WARRANTY OF MERCHANTABILITY OR FITNESS, AND MIMAKI NEITHER ASSUMES NOR AUTHORIZES DEALER TO ASSUME FOR IT ANY OTHER OBLIGATION OR LIABILITY OR MAKE ANY OTHER WARRANTY OR MAKE ANY OTHER WARRANTY IN CONNECTION WITH ANY PRODUCT WITHOUT MIMAKI' S PRIOR WRITTEN CONSENT. IN NO EVENT SHALL MIMAKI BE LIABLE FOR SPECIAL, INCIDENTAL OR CONSEQUENTIAL DAMAGES OR FOR LOSS OF PROFITS OF DEALER OR CUSTOMERS OF ANY PRODUCT.

### Requests

- This Operation manual has been carefully prepared for your easy understanding. However, please do not hesitate to contact a distributor in your district or our office if you have any inquiry.
- Description contained in this Operation manual are subject to change without notice forimprovement.
- Generally, names and designations referred to in this Operation manual are trade marks or registered trade marks of the manufacturers or suppliers.

## FCC Statement (USA)

This equipment has been tested and found to comply with the limits for a Class A digital device, pursuant to Part 15 of the FCC Rules. These limits are designed to provide reasonable protection against harmful interference when the equipment is operated in a commercial environment. This equipment generates, uses and can radiate radio frequency energy and, if not installed and used in accordance with the Operation manual, may cause harmful interference to radio communications. Operation of this equipment in a residential area is likely to cause harmful interference in which cause the user will be required to correct the interference at his own expense.

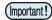

 In the case where MIMAKI-recommended cable is not used for connection of this device, limits provided by FCC rules can be exceeded. To prevent this, use of MIMAKI-recommended cable is essential for the connection of this plotter.

### Interference to televisions and radios

The product described in this manual generates high frequency when operating.

The product can interfere with radios and televisions if set up or commissioned under improper conditions. The product is not guaranteed against any damage to specific-purpose radio and televisions.

The product's interference with your radio or television will be checked by turning on/off the power switch of the product.

In the event that the product is the cause of interference, try to eliminate it by taking one of the following corrective measures or taking some of them in combination.

- Change the orientation of the antenna of the television set or radio to find a position without reception difficulty.
- Separate the television set or radio from this product.
- Plug the power cord of this product into an outlet which is isolated from power circuits connected to the television set or radio.

## About media

Please follow the local regulations to dispose of roll sheets or other media.

## Foreword

Congratulations on your purchase of a CG-60SL cutting plotter.

CG-60SL cutting plotter is a highly functional cutting plotter.

Read this Operation manual carefully and make the most effective use of your plotter.

Be sure to read this Operation manual carefully, before starting to operate the plotter.

### **On This Operation manual**

- This Operation manual describes the operation and maintenance of CG-60SL cutting plotter (hereinafter referred to as the plotter).
- Please read and fully understand this Operation manual before putting the machine into service. It is also necessary to keep this peration manual on hand.
- Make arrangements to deliver this Operation manual to the person in charge of the operation of this plotter.
- This Operation manual has been carefully prepared for your easy understanding. However, please do not hesitate to contact a distributor in your district or our office if you have any inquiry.
- Description contained in this Operation manual are subject to change without notice for improvement.
- In the case where this Operation manual should be illegible due to destruction or lost by fire or breakage, purchase another copy of the Operation manual from our office.

# **Features**

The features of the plotter are described below. Together with the method of operation of the plotter explained in this manual, they help you understand how to use the machine properly.

### **Two Clamp Pressure Modes Changeover Mechanism**

The sheet clamp system incorporate two clamp pressure modes changeover mechanism to widen the available sheet size range.

Strong pressure mode substantially increases the clamp pressure to prevent a long sheet from slipping. The moderate pressure mode prevents the media from getting scratched by the grit roller during plot operation.

### **Front Loading Function**

You can mount the roll-placing table in the front side to cut the front-loaded roll sheet.

## Plug-in Cutting Software (FineCut) Attached

The plug-in software FineCut, enables easy and fine cutting of the characters or illustrations edited on the Illustrator or CoreIDRAW.

# **Safety Precautions**

## **Pictorial signs**

Pictorial signs are used in this Operation manual for safe operation and for prevention of damage to the plotter. Pictorial signs and their meanings are given below. Read and fully understand before reading the text.

## Example of pictorial signs

| Warning      | Failure to observe the instructions given with this symbol can result in death or serious injuries to personnel. Be sure to read and observe the instructions for proper operation.                                                                                            |
|--------------|----------------------------------------------------------------------------------------------------|
| Caution      | Failure to observe the instructions given with this symbol can result in injuries to personnel or damage to property.                                                                                                    |
| (Important!) | This symbol indicates that the information is helpful in proper operation of the plotter                                                                                                    |
| <b>N</b>     | This symbol indicates that it is important to know of the information on proper operation of the plotter.<br>Use this information for your operation.                                                                                                    |
| (JPF         | Indicates the reference page for related contents.                                                                                                    |
| Â            | The symbol " $\triangle$ "indicates that the instructions must be observed as strictly as the CAUTION instructions (including DANGER and WARNING instructions). A sign representing a precaution (the sign shown at left warns of hazardous voltage) is shown in the triangle. |
|              | The symbol "O"indicates that the action shown is prohibited. A sign representing a prohibited action (the sign shown at left prohibits disassembly) is shown in or around the circle.                                                                                          |
| 8-5-         | The symbol "●" indicates that the action shown must be taken without fail or the instructions must be observed without fail. A sign representing a particular instruction (the sign shown at left instructs to unplug the cable from the wall outlet) is shown in the circle.  |

| Do not disassemble or remodel the plotter.                                                                                                    | Handling of the power cable                                                                                                    |  |
|----------------------------------------------------------------------------------------------------|----------------------------------------------------------------------------------------------------|--|
| • Never disassemble or remodel the plotter.<br>Disassembly or remodeling can result in an<br>electric shock or breakdown of the<br>machine. Do not use the plotter in a damp<br>place.                                                                                                    | • Use the supplied power cable. Take care<br>not to damage, break or work upon the<br>power cable. If a heavy material is placed<br>on the power cable, or if it is heated or<br>pulled, the power cable can break, thus |  |
| Avoid locating the plotter in a damp environment.                                                                                                    | resulting in fire or electric shocks.                                                                                                    |  |
| • Do not splash water onto the machine. Use in such an environment can give rise to fire, electric shocks or breakdown of the plotter.                                                                                                    |                                                                                                    |  |
| In case abnormal event occurs.                                                                                                    |                                                                                                    |  |
| • Use of the plotter under an abnormal condition where the device produces smoke or strange smell can result in fire or electric shocks. If such an abnormality is found, be sure to turn off the power switch immediately and unplug the cable from the wall outlet. Check first that the plotter no longer produces smoke, and contact your distributor for repair. Never repair your plotter by yourself since it is very dangerous for you to do so. |                                                                                                    |  |

| A place exposed to direct sunlight | On an inclined surface                                                  | A place where temperature or<br>humidity varies significantly                                                                                               |
|------------------------------------|-------------------------------------------------------------------------|----------------------------------------------------------------------------------------------------|
|                                    |                                                                         | <ul> <li>Use the plotter under<br/>the following<br/>environmental<br/>conditions:<br/>Operating environment:<br/>20 to 35° C<br/>35 to 65% (Rh)</li> </ul> |
| A place that vibrates              | A place exposed to direct air flow from an air conditioner or the like. | Around a place where flame is used                                                                                                    |
|                                    |                                                                         |                                                                                                    |

| Be careful with the movable parts                                                                                               | Sheets                                                                                                    |  |
|----------------------------------------------------------------------------------------------------|----------------------------------------------------------------------------------------------------|--|
| • Do not touch the rolling grit roller;<br>otherwise, you may hurt your fingers or tear<br>off your finger nails.               | • Straighten the sheet of media, if significantly curled, before using it for printing. Heavily curled sheet affects the cutting (plotting) result. |  |
| • Keep your head and hands away from any                                                                                        | Caution with cutters                                                                                                    |  |
| moving parts during cutting (plotting)<br>operation; otherwise, you may get your hair<br>caught in the machine or get injuries. | <ul> <li>Do not touch the cutter blade, which is very sharp.</li> <li>Do not shake or swing the cutter holder;</li> </ul>                           |  |
| • Wear proper clothes. (Do not wear loose-fit clothes or accessories). Bind a long hair.                                        | otherwise, the blade may come off.                                                                                                    |  |

# **Safety Labels**

A safety label is stuck on the plotter body. The label informs the user of possible risks associated with the machine.

Be sure to understand the correct meaning of the safety label to avoid danger.

If the safety label is illegible due to stains or has come off, purchase a new one from your local distributor or our office. (Reorder: No.M904451, Safety label)

Depending on the producting timing, the label diifers. When reorder the label, please ask for M904451 as a order number.

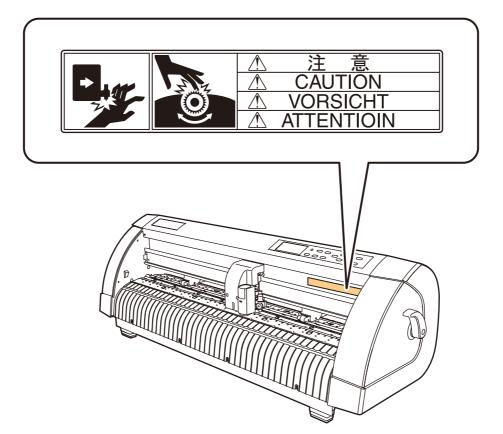

# **How to Read This Operation Manual**

This manual provides the explanation about the displayed characters and used keys on the "Display Panel" in addition to the operation procedures.

Proceed operations confirming them while using.

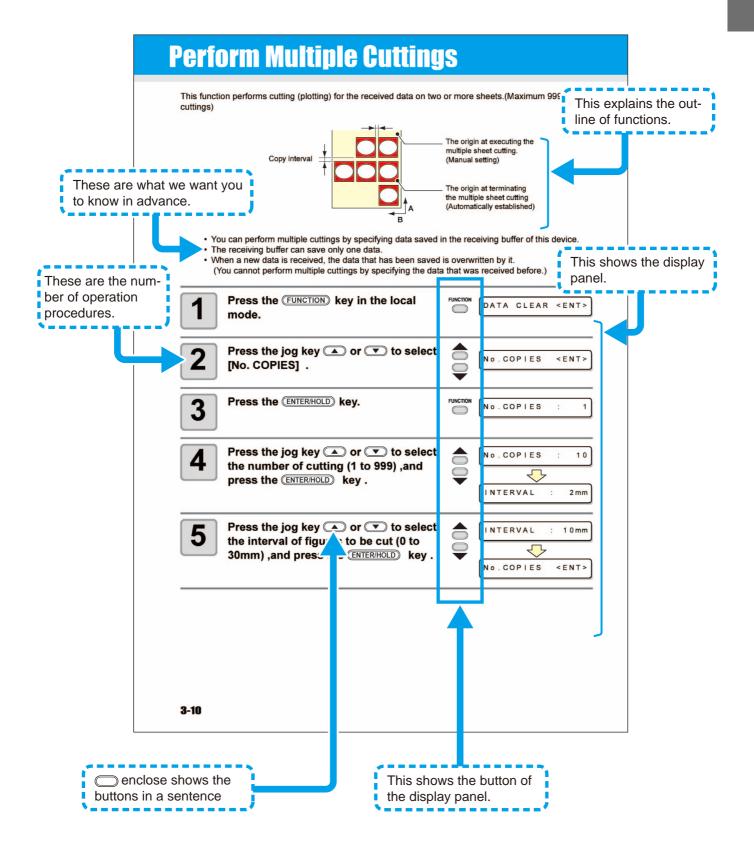

### xiii

# CHAPTER 1 Before Use

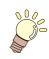

This chapter describes the parts name and setting procedures before use.

| Checking the accessories       | 1-2   |
|--------------------------------|-------|
| Configuration and function     | 1-3   |
| The Front                      | . 1-3 |
| The Rear                       | . 1-3 |
| Operation Panel                | . 1-4 |
| Tray                           | . 1-5 |
| Carriage                       | . 1-5 |
| Pinch rollers and grit rollers | . 1-6 |
| Selecting the clamp pressure   | . 1-7 |
| Sheet sensor                   | . 1-7 |
| Pen line rubber                | . 1-8 |
| Connecting the cables          | 1-9   |
| USB Cable Connection           | . 1-9 |
| Connecting the power cable     | . 1-9 |
| Menu mode                      |       |

# **Checking the accessories**

The articles illustrated below are supplied with your plotter as accessories. Check them for correct quantities and appearance. If you find any problem, please contact your distributor.

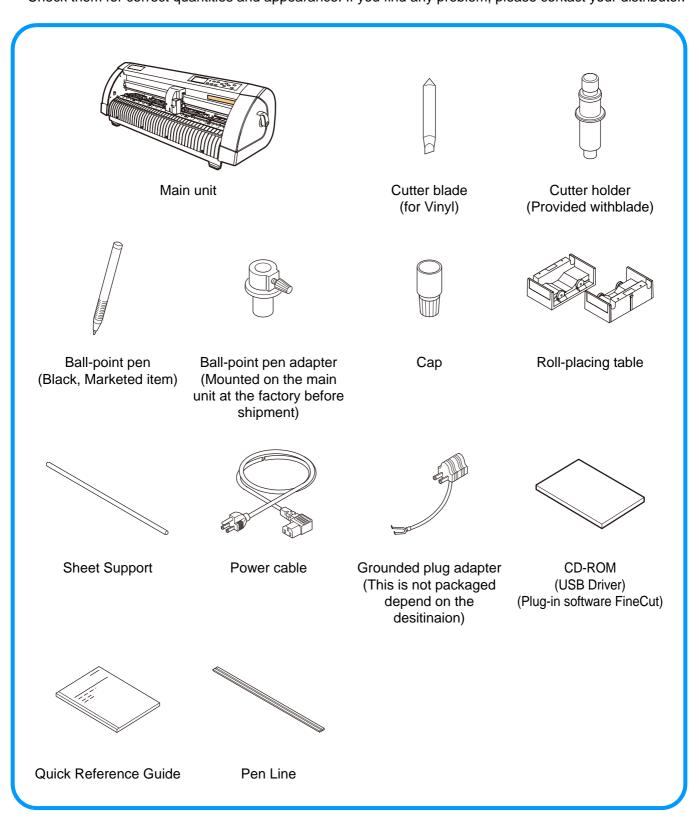

# **Configuration and function**

## The Front

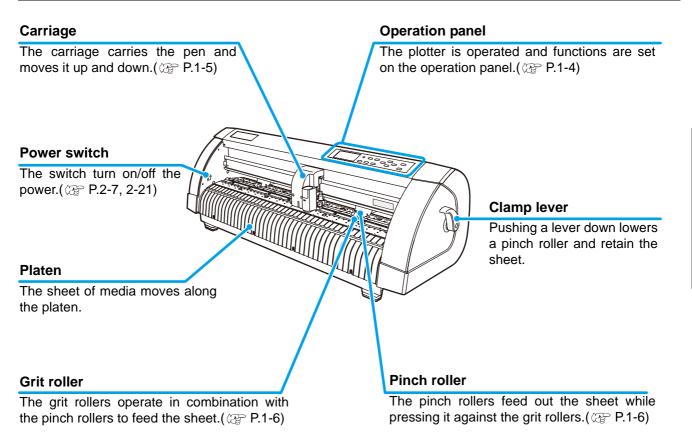

## The Rear

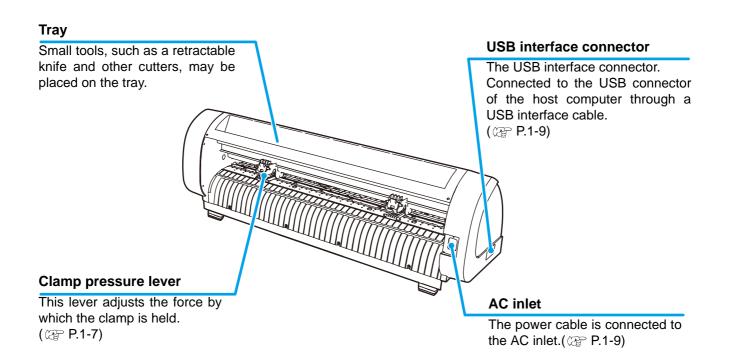

### **Operation Panel**

#### **Display panel**

The display panel indicates tool conditions such as speed, pressure and offset, tool coordinates, functions and error messages.

(FUNCTION) key

Use this key to enter function setting mode.

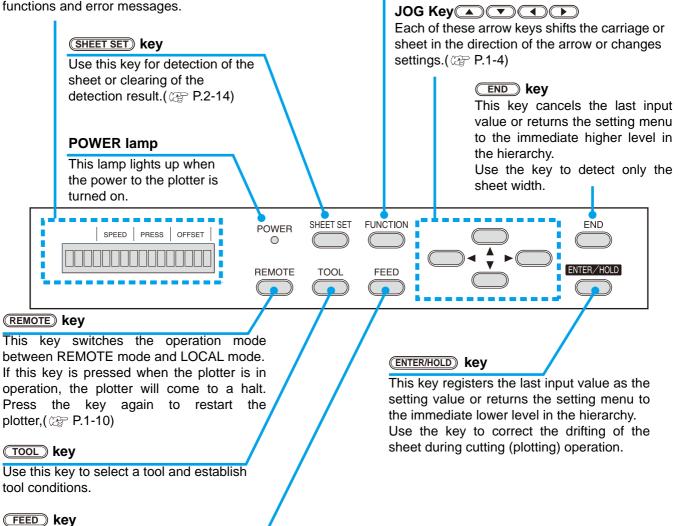

#### Jog keys

The arrow keys are used as described in the table below.

Press this key to execute sheet feeding.( P.3-23)

| Before the detection<br>of a sheet         | After the detection<br>of a sheet               | When selecting a<br>function     | When selecting a setting value |
|--------------------------------------------|-------------------------------------------------|----------------------------------|--------------------------------|
| Detects the sheet width.                   | Shifts the carriage to the left.                | _                                | _                              |
| Detects the width and length of the sheet. | Shifts the carriage to the right.               | _                                | _                              |
| Detects the sheet width.                   | Move the sheet toward the rear of the plotter.  | 1Restores the previous function. | Selects the previous value.    |
| Detects the width and length of the sheet. | Move the sheet toward the front of the plotter. | Selects the next function.       | Selects the next value.        |

In this manual, the sheets of media other than roll sheets are referred to as leaf sheets or cut sheets.

## Tray

Small tools, such as a retractable knife, may be placed on the tray.

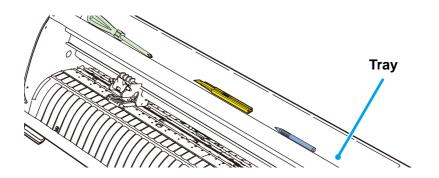

#### (Important!)

- However, keep a retractable knife or any other cutter out of reach of children since it can be dangerous.
- Do not put any heavy object on the tray; otherwise, the cover may deform and come in contact with the carriage.

## Carriage

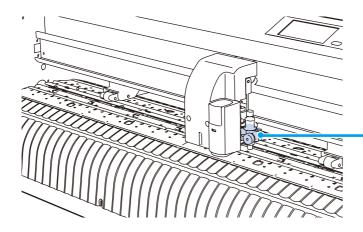

#### **Tool holder**

You can fix a pen-type cutter for cutting and a rollerball for plotting.

## Pinch rollers and grit rollers

Align the pinch roller to the width of the sheet to be set, and move it to an appropriate position of the grit roller. The movement range of the pinch roller is as shown below.

Move the pinch roller guessing the pinch roller guide marks as the measure.

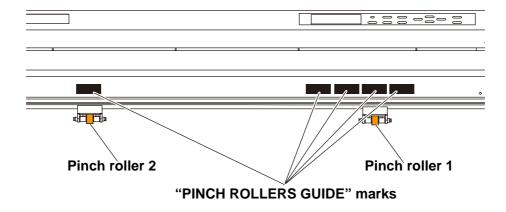

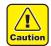

• Keep away from the rotating grit rollers. If you touch the rotating grit rollers, you can injure your fingers with them or your can get your fingers caught between the rotating grit rollers and the platen.

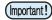

- Be sure to raise the pinch rollers whenever the machine is not operated. Otherwise, the pinch roller may be deformed.
  - Never set the pinch rollers in any positions deviated or separated from the grit rollers. In case the pinch rollers are not set properly, they may cause an error and the sheet detection cannot be performed correctly.

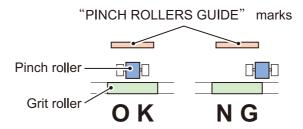

## Selecting the clamp pressure

The clamp pressure can be changed in two levels using the clamp pressure lever. Select the higher or lower level of the clamp pressure that matches the sheet to be used.

High mode

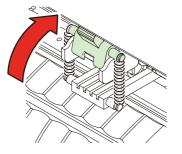

Raise the clamp pressure lever.

Low mode

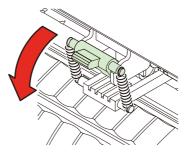

Lower the clamp pressure lever.

• Be sure to set the clamps of the left and right to the same mode for use. If the clamps' modes are different, it may cause the sheet misalignment.

| Clamp pressure | Application                                                                                                    |  |  |
|----------------|----------------------------------------------------------------------------------------------------|--|--|
| High mode      | <ul> <li>For cutting a PVC sheet.</li> <li>When a heavy-weight sheet of media (70 kg or more) is used.</li> </ul> |  |  |
|                | • When the impression of the pinch rollers on the sheet of media are to be minimized.                             |  |  |
| Low mode       | The sheet may drift depending on the sheet type, feed length, or the sheet width.                                 |  |  |

## **Sheet sensor**

The sheet sensor detects the presence of the sheet and the sheet length. There is one sheet sensor behind the platen.

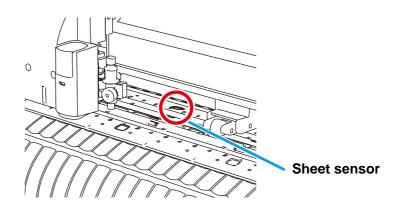

## Pen line rubber

Plotting and cutting are performed on the pen line rubber.

If you want to perform POUNCING and dotted line cutting, install the pen line.

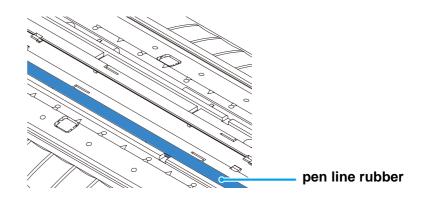

### When performing POUNCING or HALF CUT.

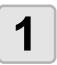

### Remove the pen line rubber.

(1) Insert the flathead screwdriver or equivalent tool into the gap shown in the above illustration.(2) Raise a pen line rubber.

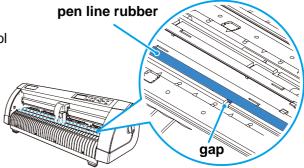

2

### Install the pen line.

• Install the pen line with slot side up.

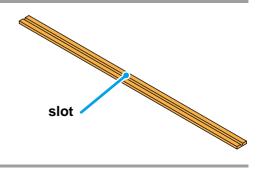

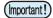

#### Be careful of following when install the pen line rubber.

- Pen line rubber is designed 10mm shorter than plotter slot.
- When install the pen line rubber, make sure to push it into the slot softly and avoid stretch it forcibly.
- If pen line is stretched forcibly, the edge of pen line comes off and may decline the cutting quality.
- Store the replaced pen line.

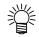

• The pen line is an article of consumption. Replace it with a new one if necessary.

# **Connecting the cables**

## **USB Cable Connection**

When you want to connect the USB cable, you must observe the following notabilia.

- (mportant!) Do not plug in or unplug any cable during data transferring.
  - Follow the instructions on the LCD if the wizard is displayed when connecting the USB cable.

### **Connecting USB driver**

As for USB driver connection, refer to "USB Driver Installation Guide" in the supplied FineCut.

- (1) Set the CD supplied with FineCut into the disk drive.
- (2) Click [CD-ROM Contents] on the menu.
- (3) Open [usb11\_installguid(en).pdf] for the plotter used in [Mimaki USB1.1 Driver] folder.

#### **Connector ports**

This plotter uses the USB connector for connection to the host computer.

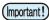

• Connect or disconnect the connectors carefully. Applying undue force to a connector may damage the connector.

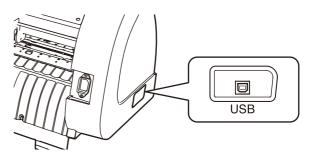

### **Connecting the power cable**

After connecting the interface cable, you must connect the power cable. Connect the power cable with the plug outlet of the following power specifications.

- Voltage : AC100 240V ± 10%
- Frequency : 50/60Hz
- Capacity : 145 VA or less

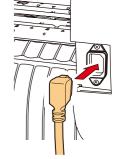

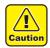

## Be sure to connect the ground wire.

 Using without the ground wire causes the damage of this device and electric shock that may be very dangerous.

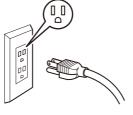

Regarding the use of two polar plug outlet, you must connect the auxiliary ground adapter to the plug of power cable.

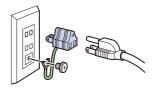

• Earth the green wire (ground wire) of the ground adapter. If you cannot, consult with an electrician.

# Menu mode

This plotter is provided with the following four modes:

#### < NOT-READY > mode

The plotter is in this mode until the media is detected. The keys other than the **(REMOTE)** key are effective.

#### < LOCAL > mode

The plotter enters this mode after the sheet detection.

All the keys are effective.

The plotter can receive data from the computer. However, it will not perform cutting (plotting). This mode permits the following operations:

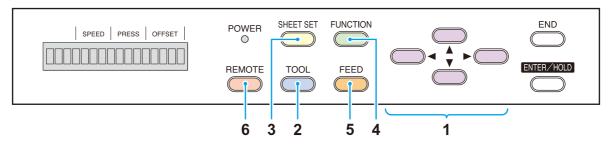

(1) Pressing the appropriate [JOG] keys to move the sheet or carriage little by little or set the origin.

(2) Pressing the TOOL key to select a tool or set the tool conditions.

(3) Pressing the **SHEET SET** key to detect the sheet.

(4) Pressing the (FUNCTION) key to set functions.

(5) Pressing the FEED key to feed the sheet by the length to be used.

(6) Pressing the **(REMOTE)** key to make the plotter enter the REMOTE mode.

#### < REMOTE > mode

The plotter performs cutting (plotting) according to the received data.

Pressing the **(REMOTE)** key interrupts the cutting operation and returns the plotter to the LOCAL mode.

Pressing the **REMOTE** key once again resumes cutting.

Pressing the (ENTER/HOLD) key during cutting brings the plotter into the HOLD state.( P.3-24)

### < FUNCTION > mode

To set the FUNCTION mode, press the **FUNCTION** key when the plotter is in the LOCAL mode. Set various cutting (plotting) conditions in this mode.

If there is data for which cutting has not been finished yet, there is a case where you cannot change settings.

In such a case, let the cutting finish or execute [DATA CREAR] first and then start changing the settings. ((2) P.3-25)

# CHAPTER 2 Basic Operations

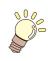

This chapter describes the procedures and settings ranging from tool installation to cutting (plotting) operation.

| Operation flow                   | 2-2  |
|----------------------------------|------|
| Installing a tool                | 2-3  |
| Using a cutter                   | 2-3  |
| How to Install a Ballpoint Pen   | 2-6  |
| Turning the power on             | 2-7  |
| Setting the tool conditions      | 2-8  |
| Kinds of the Tool Conditions     |      |
| Set the Tool Conditions.         |      |
| Loading a sheet of media         | 2-11 |
| Loading a leaf sheet (cut sheet) |      |
| How to Place the Roll Sheet      |      |
| Test cutting (plotting)          | 2-18 |
| Cutting (plotting)               | 2-19 |
| Setting the origin               |      |
| Start cutting (plotting)         |      |
| Turning the power off            |      |

# **Operation flow**

| Installing a tool           | See "Installing a tool" (@ P.2-3)              |
|-----------------------------|------------------------------------------------|
| Turning the power on $2$    | See "Turning the power on"<br>(@P.2-7)         |
| Setting the tool conditions | See "Setting the tool conditions"<br>(@ P.2-8) |
| Loading a sheet of media    | See "Loading a sheet of media"<br>(@P.2-11)    |
| Test cutting (plotting)     | See "Test cutting (plotting)"<br>(@ P.2-18)    |
| Cutting (plotting)          | See "Cutting (plotting)" ( P.2-19)             |
| Turning the power off $7$   | See "Turning the power off"<br>(@P.2-21)       |

# Installing a tool

For this device, you can use the following tools.

Cutter

: Select this to cut the image printed on a sheet and to create the cut letters with the cutting sheet.

Pen (rollerball)

: Select this to "trial-write" for confirming how to actually cut. **Pouncing Pin (option) :** Select this to sketch the cutting line.

## Using a cutter

2

Caution

Don't touch the cutter blade with your fingers.

- ->Sharp cutter edge may cause to injure you.
- After setting the cutter, don't shake the tool.
  - ->The cutter edge may pop out and may cause to injure you.

## How to install a cutter blade

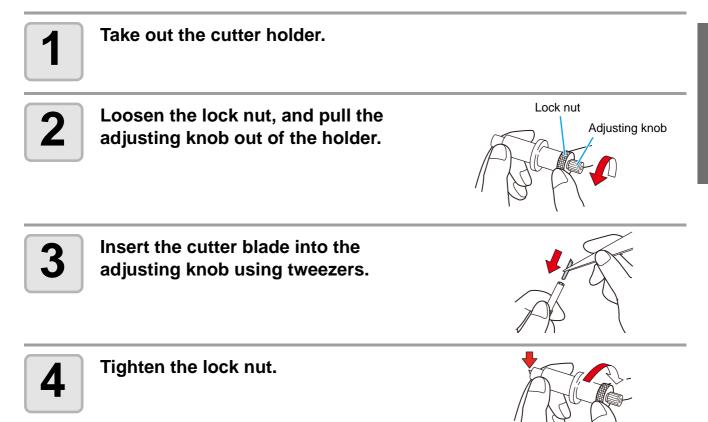

2

### Adjusting the protrusion of the cutter blade

Adjust the cutter blade according to the types of the cutters and the sheet for use. After adjusting the protrusion of the cutter blade, set the cutting conditions and conduct test cutting to check the cutting quality.

(Important!

• Take care not to protrude the blade too much. If the cutter is used with its blade excessively protruded, the cutter can cut out the base paper, thus damaging the main unit.

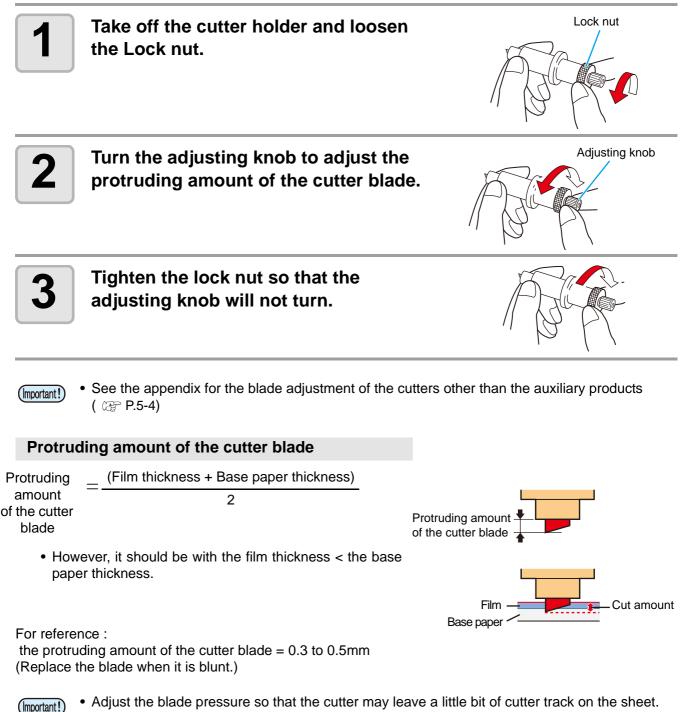

Adjust the blade pressure so that the cutter may leave a little bit of cutter track on the sheet.
In case the sheet thickness is thinner than the film thickness, which may not provide correct cutting quality, change the protruding amount of the blade and you may get a better result.

### How to install the cutter

(Important!)

• Install the cutter to the tool holder of the carriage.Be sure to insert the cutter all the way in the tool holder.

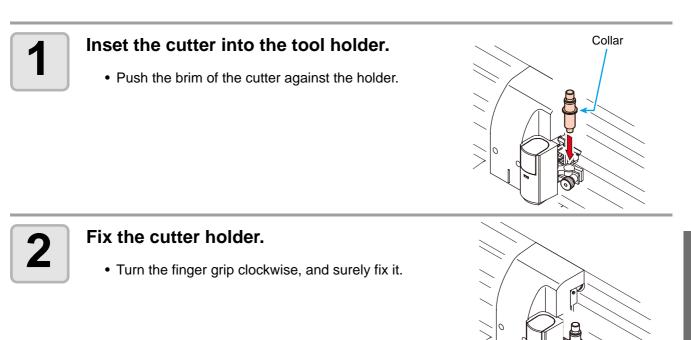

(Important!) • Fix the cutter firmly. If not, accurate and high-quality cutting (plotting) will not be achieved.

Knob

2

## How to Install a Ballpoint Pen

(Important!)

 When you want to use a commercially available ballpoint pen, you must use the pen of 8mm to 9mm in diameter. Image quality may depend on the pen. (Recommended ballpoint pen: the one available from Pentel Co., Ltd. with the product No.: K105-A, K105-GA)

• Regarding such ballpoint pens as shown below, the pen inclines to touch the cover when held by the pen adapter (the pen that the pen holder girth of which may vary, the pen that the pen holder of which has umbo and differences)

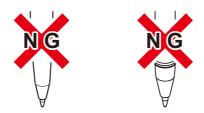

Uneven gauge With steps or bumps

### Put the cap on the pen adapter.

• Use the cap to adjust the pen height.

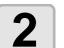

### Insert the pen into the pen adapter.

• Insert the pen until the pen head reaches the cap.

## 3

### Fix the pen tip.

- Tighten the fixing screw clockwise.
- Be careful not to over-tighten the fixing screw for the pen adapter. If tightened too much, the ballpoint pen may crack.

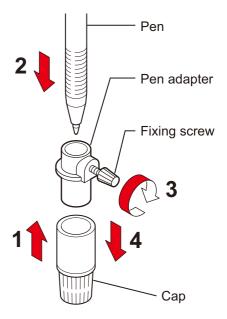

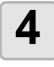

### Remove the cap.

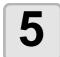

## Insert the pen adapter with the pen into the tool holder.

- Make sure that the collar of the pen adapter is rested on the holder.
- Set the adapter in such a way that the fixing screw will not obstruct operation.

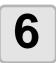

Turn the knob of the tool holder clockwise to fix the tool.

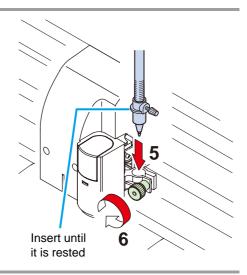

# **Turning the power on**

• Before turning the power on, check that the pinch rollers have been raised.

- Be sure to turn on the host computer before turning on the plotter. If this order is not correctly followed, the plotter can malfunction.
- Once the power is turned off, wait at least five seconds before turning the power on again.

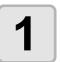

(Important!)

# Press the "|" side of the power switch.

• When the plotter is turned on, it will enter the first operation mode, which are followed by the subsequent modes. Refer to page 1-15 for the operation modes.

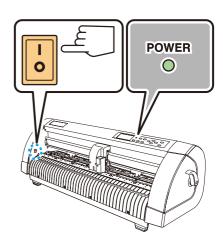

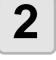

# The POWER indicator lamp lights up green.

• The sheet suction fan rotates.

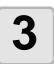

### Check the receiving buffer.

• Then, the tool conditions for the currently selected tool appears on the LCD.

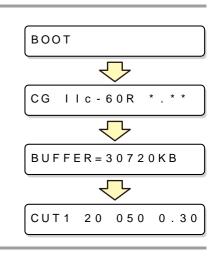

**Basic Operations** 

2

# Setting the tool conditions

You must set the tool conditions adjusting to your use.

## **Kinds of the Tool Conditions**

The kinds of the tool conditions include cutting, plotting and pouncing conditions. See P.2-8 for the way of setting tool conditions.

| Kinds                                | Description                                                                       |  |
|--------------------------------------|-----------------------------------------------------------------------------------|--|
|                                      | This is the tool conditions for using the cutter.                                 |  |
| Cutting Condition (CUT1 $\sim$ CUT5) | CUT1 20 050 0.30                                                                  |  |
| CUT1 20 050 0.30                     | OFFSET                                                                            |  |
| CUT2 20 080 0.30                     | The distance from the center<br>of the cutter holder to the<br>cutter blade       |  |
| CUT3 05 150 0.30                     | PRESSURE<br>The pressure required<br>for cutting                                  |  |
| CUT4 20 060 0.30                     | SPEED<br>The speed of cutting                                                     |  |
| CUT5 20 070 0.30                     | Blade tip OFFSET                                                                  |  |
|                                      | This is the tool conditions for using a pen.                                      |  |
| Plotting Condition (PEN)             |                                                                                   |  |
| PEN 40 080                           | PEN 40 080                                                                        |  |
|                                      | You need not to set OFFSET.                                                       |  |
|                                      | This is the tool conditions for using POUNCING.                                   |  |
| Pouncing Condition (PIN)             | PIN 40 080 002P                                                                   |  |
| PIN 40 080 002P                      | <b>Pouncing interval value (P)</b><br>This is to set the interval of<br>pouncing. |  |
|                                      | This is the tool conditions for performing the dotted cutting.                    |  |
| Cutting Condition (HALF)             | You must set the setting of the dotted cutting to ON in advance ( P.3-30)         |  |
| HALF 20 040 0.30                     | HALF 20 040 0.30                                                                  |  |
|                                      | OFFSET                                                                            |  |

• PIN and the HALF are not displayed unless the [POUNCING] and [HALF CUT] functions have been set. ( 2 P.3-30, 3-32)

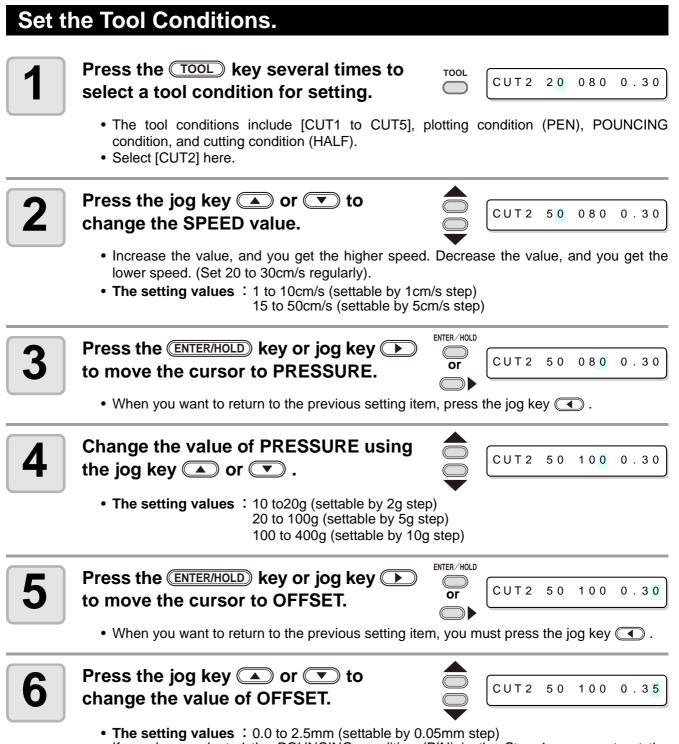

If you have selected the POUNCING condition (PIN) in the Step 1, you must set the pounce interval here. (The setting value: 1 to 100mm (1mm step))

**Basic Operations** 

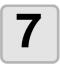

| enter/hold |      |    |     |      |
|------------|------|----|-----|------|
| or         | CUT2 | 50 | 100 | 0.35 |
|            |      |    |     |      |

• If you have selected the plotting condition (PEN) in the Step 1, consider SPEED: 40cm/s and PRESSURE: 60 to 80g as the reference value.

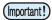

- Setting the cutting condition (CUT1 to 5 or HALF) invokes the dummy cutting (blade edge aligning) operation ( P.3-37) .
- When you set PRESSURE to lower than 20g in the Step 4, you must set the setting of SPEED to lower than 10cm/s in the Step 2. Otherwise, the setting may cause the tool to be lifted, and blurred plotting as well as undone cutting.
- Don't perform cutting adjustment only with the protruding amount of the cutter edge while PRESSURE (cutting pressure) remains to be set hard. If cutting is made with the less protruding amount of the cutter edge but with stronger PRESSURE, strange sound may come out during cutting. In addition, the bottom of the cutter and the sheet scrape each other, which may cause the sheet surface to have scratches and which may lower the cutting quality.

# Loading a sheet of media

Either a leaf sheet (cut sheet) or a roll sheet can be loaded on the plotter. The pinch rollers and grit rollers hold the sheet in position. Locate the pinch rollers so that they match the sheet to be used.

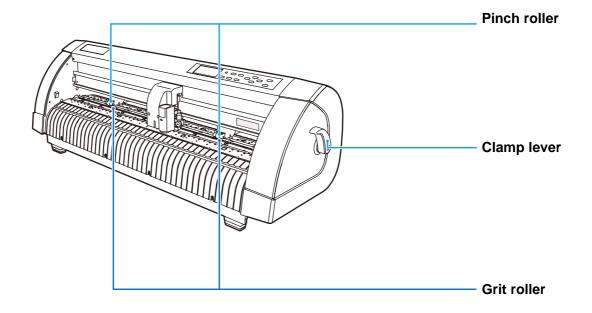

### Sheet width available

|                       | mm     | inch |
|-----------------------|--------|------|
| Sheet width available | 90~740 | 24   |

#### Maximum cutting area

The maximum cutting area (the area in which cutting (plotting) is permitted) varies depending on the location of pinch rollers and that of the origin. The white portion of the illustration shown below represents the maximum cutting area. (P. 3.65)

An area where cutting is not permitted is called a "non-plotting area".

(Important!)

• We recommend you to make the front end dead space wider than 20mm.

- If the front end dead space is not wide enough, it causes the sheet to be lifted, which may influence plotting quality.
- In expand mode, the area defined with the outer edges of the pinch rollers is detected. In normal mode, the area defined with the inner edges of the pinch rollers is detected.
   (@ P.3-12)

|                      | The origin is set at the lower right corner of the area. | The origin is set at the center of the area. |
|----------------------|----------------------------------------------------------|----------------------------------------------|
| Maximum cutting area | 0.6m X 51m                                               | 0.6m X 3m                                    |

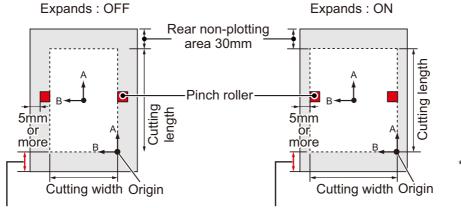

\* Non-plotting area: area where cutting is not permitted.

Non-plotting area along the leading edge : 20mm

### Sheet detection

• Once the sheet length has been detected, if the received data is larger than the sheet, the portion of data that exceeds the sheet cannot be used for cutting. If the sheet length is not detected, the plotter will terminate cutting operation when data goes beyond the sheet.

- If the sheet sensor function is set to [OFF], a press of a jog key will make the plotter perform the same sheet detection as the case key is pressed. (Only the sheet width is detected.)
- The maximum length that can be detected at the front and rear ends of the sheet of media is 3 m.

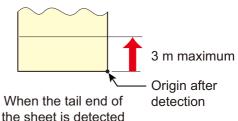

#### Method of detecting a sheet

When a sheet of media is set, the following two displays will appear alternately on the LCD panel. Align to the direction of the set sheet, and press the jog keys  $\frown$ ,  $\bigtriangledown$ ,  $\checkmark$ ,  $\checkmark$  or  $\triangleright$ .

F set

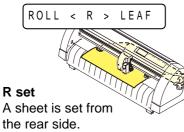

ROLL ∨ LEAF F ^ A sheet is set from the front side.

The plotter uses the five different methods to detect a sheet of media as shown below.

| Кеу                                          | This key sets the roll sheet in the back side.                            | This key sets the discard in the back side.                               | <sup>END</sup> This key detects                 |
|----------------------------------------------|---------------------------------------------------------------------------|---------------------------------------------------------------------------|-------------------------------------------------|
| Detecting<br>method                          | The sheet width is detected                                               | After the sheet width is detected, The back end of the sheet is detected. | The sheet width is detected                     |
|                                              | Front side of the plotter                                                 | <b>B</b><br><b>Origin</b><br>Front side of the plotter                    | <b>B</b><br>Origin<br>Front side of the plotter |
| Example of display after the sheet detection | A = * * * B = 1 2 3                                                       | A = 5 6 7 B = 1 2 3                                                       | A = * * * * B = 1 2 3                           |
| Кеу                                          | This key sets the roll<br>sheet in the front<br>side.                     | This key sets the<br>discard in the front<br>side.                        |                                                 |
| Detecting<br>method                          | After the sheet width is detected, The back end of the sheet is detected. | After the sheet width is detected, The back end of the sheet is detected. |                                                 |
|                                              | Origin<br>B<br>Front side of the plotter                                  | Origin B<br>B<br>Front side of the plotter                                |                                                 |
| Example of display after the sheet detection | A = * * * B = 1 2 3                                                       | A = 5 6 7 B = 1 2 3                                                       |                                                 |

(Important!)

• When the detected length is 3 m or more, the display " \*\*\*\* " will appear on the LCD.

• When a long sheet of media is used or a sheet which has already been drawn out is used from its middle area, the sheet detection will require an extended period of time. In such a case, the detection time can be reduced by detecting only the sheet width.

## Loading a leaf sheet (cut sheet)

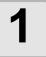

2

## Press the (SHEET SET) key to switch to NOT READY mode.

• You need not to do so if it's already in the NOT READY mode. Start operation from the Step 2.

### Load the leaf sheet on the platen.

- (1) Push a clamp lever up to raise a pinch roller.
- (2) Set the right end of the sheet considering the platen vertical rib as the measure.

Or, align the near end of the sheet in parallel with the platen.

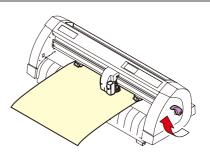

ROLL < R > LEAF

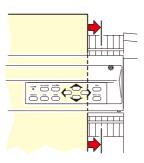

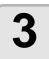

## Move the pinch rollers so that they suit the sheet width.

• Locate each of the pinch rollers 5 mm or more inside the sheet edge; otherwise, the sheet can slip off the pinch rollers while it is being fed.

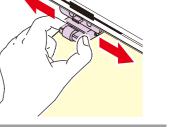

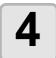

## Push a clamp lever down to lower the pinch roller.

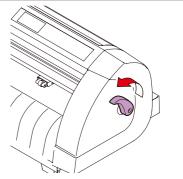

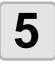

## Press the jog key $\bigcirc$ or $\bigcirc$ to select "LEAF".

- "Sheet detection" ( @ P.2-12)
- In the case the sheet is loaded from the rear
   In the case the sheet is loaded from the front

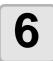

#### Start detecting the sheet.

- After completing the sheet detection, the plotter performs dummy cutting operation ( P.3-40) .
- This plotter cannot detect the discard sheet of longer than 3m.

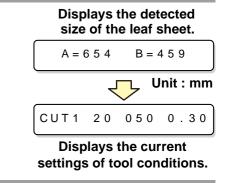

## How to Place the Roll Sheet

If you want to use the roll sheet, you must mount the roll-placing table.

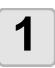

#### Raise the clamp lever.

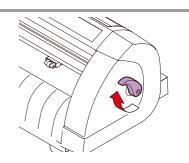

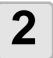

## Lay down the roll-placing table, fitting to the width of the roll sheet.

- As the roll-placing table has a magnet, just attach it to the device and it is fixed.
- Fix the roll-placing table 2 to 3mm away from the sheet width. Pressing the both ends hard may cause the roll not to be rotated, resulting in no sheet feeding.

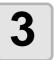

## Lay up the roll sheet on the roll-placing table.

• Be careful about the sheet direction.

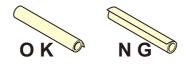

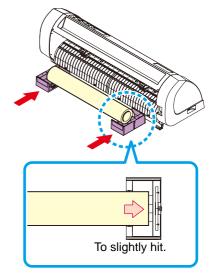

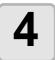

#### Pull out the sheet for maintaining.

- (1) Pull the sheet tightly and take up the slack.
- (2) Make sure that the sheet is loaded without slack, then raise the clamp lever.
  - When the power is on, the absorbing fan is turned on to absorb the roll sheet.
  - If the power is not on, the absorbing fan is not turned on. Therefore, pressing the sheet with your left hand so as not to be deformed, raise the clamp lever.

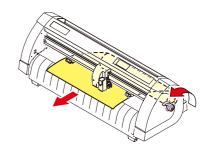

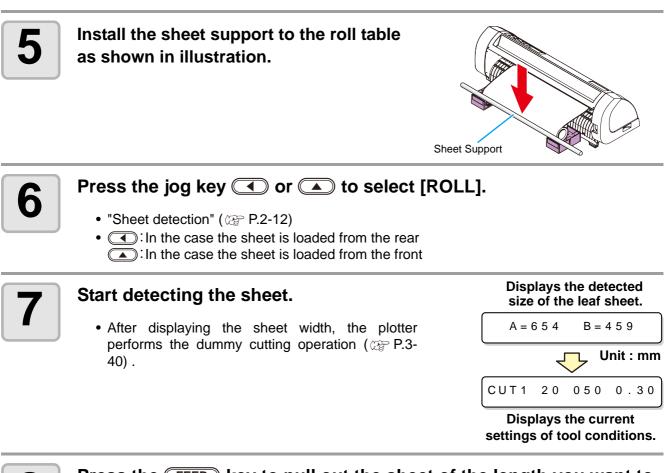

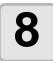

Press the FEED key to pull out the sheet of the length you want to use.

 Before you use the roll sheet, previously pull out the sheet of the length you use to make enough room. By feeding out the sheet, you can verify if there is any sheet misalignment or not.

# Test cutting (plotting)

Execute test cutting (plotting) to confirm the tool conditions. In the test cutting, the plotter cuts two squares.

(Important!)

• When the cutter blade is worn and dull, you can use it temporarily by enhancing the value of PRESSURE. However, you are recommended to replace the worn cutter blade with a new one to ensure a satisfactory cutting quality.

ÿ

 When the tool conditions are proper, the results of test cutting (plotting) are as follows: The two squares are cut perfectly. The base sheet remains uncut. No corner of the squares is round. No corner of the squares is curled-up.

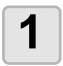

Confirm that the plotter is in the local mode.

CUT1 20 050 0.30

2

Press the (FUNCTION) key a few times to select [SQUARE CUT].

| FUNCTION | _ |
|----------|---|
|          | S |

QUARE CUT < ENT >

# 3

Press the **ENTER/HOLD** key .

• The plotter will execute test cutting (plotting) and then return to the local mode display.

Change the settings of the cut conditions according to the test cutting (plotting) results.

| Cut Condition                        | Cause                                                                                                    | Remedy                                                            |  |
|--------------------------------------|----------------------------------------------------------------------------------------------------|-------------------------------------------------------------------|--|
|                                      | The blade floats above the sheet                                                                                          | Lower the speed.                                                  |  |
| Some parts uncut.                    | because of a too high cutting speed.                                                                                      | Tighten up the thumbscrew for the tool holder.                    |  |
| The base sheet has                   | Too high pressure.                                                                                                    | Lower the pressure.                                               |  |
| been cut.                            | Too large protrusion of the cutter blade.                                                                                 | Adjust the protrusion of the cutter blade.                        |  |
| Any of the square corners rounded.   | Improper OFFSET value.                                                                                                    | Adjust the OFFSET value so that it suits the cutter blade in use. |  |
|                                      | The protruding amount of the                                                                                              | Adjust the protrusion of the cutter blade.                        |  |
|                                      | cutter edge is too much.<br>The cutting pressure is higher.                                                               | Adjust the cut pressure                                           |  |
| Any of the square corners curled-up. | The [COMPENSATION<br>PRESSURE OFFSET value] is<br>greater.<br>More than two out of the above<br>fall under this category. | Adjust the ADJ-PRS OFS value                                      |  |

# **Cutting (plotting)**

You can start cutting (plotting) after completion of setting up a tool, loading a sheet and setting the tool conditions.

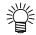

 Check the following settings before executing cutting (plotting). Setting of the origin (P.2-19)
 Setting of the command origin (P.3-36)
 Switching between commands (P.3-36)
 Priority of commands (P.3-36)
 Setting of the maximum size response value (P.3-36)

## Setting the origin

The origin is a reference point for the cutting (plotting) data. When the origin is to be changed, set the new origin before starting cutting (plotting).

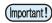

• Change the origin before you make the plotter start cutting for the next data; otherwise, cutting will be performed over the previous data.

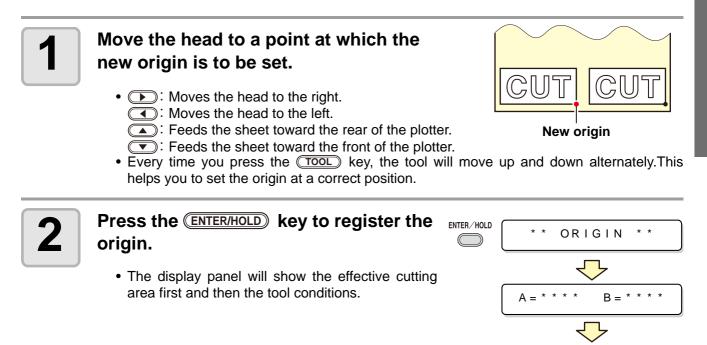

CUT1

050

0.30

## Start cutting (plotting)

After completion of setting the origin, press the REMOTE key.

| CUT1    | *    | REMOTE        | *    |
|---------|------|---------------|------|
| CUT1    | *    | 1 3 5 6 K B   | *    |
| When th | ne c | utter is sele | cted |
|         |      | REMOTE        | * ed |
| PEN     | *    | REMOTE        | *    |

#### • The display changes to REMOTE.

#### Send the data to the plotter.

- On receiving the data, the plotter performs cutting (plotting) while displaying the remaining amount of the data.
- Upon completion of cutting (plotting), the display changes as shown at right.

#### Bringing the cutting (plotting) to a halt

To temporarily stop the plotter during cutting (plotting), press the **REMOTE** key once. Another press of the key will make the plotter resume cutting (plotting).

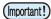

• In case the sheet has slipped off the plotter during cutting operation, turn off the power immediately; otherwise, the main unit may be damaged.

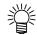

• The LCD will show the following error message if you try to execute any function that can initiate some action during temporary suspension or any operation that can affect the command coordinate system.

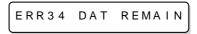

• If the error message appears, let the plotter complete the cutting for the remaining portion of the data or discontinue the cutting by executing data clearing ( @ P.3-25).

# **Turning the power off**

When plotting is completed, press the "O" side of the power switch to turn the power off.

(Important!)

• Once the power is turned off, wait at least five seconds before turning the power on again.

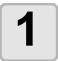

## Confirm that the plotter is not receiving any data.

• Make sure that the display is indicating REMOTE or LOCAL.

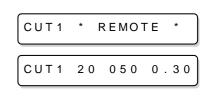

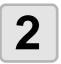

## Press the "O" side of the power switch.

• The POWER lamp on the operation panel turns off.

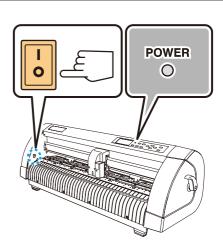

### 2-22

## CHAPTER 3 Useful Function

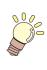

This chapter describes the setting procedures of each functions, and how to operate the plotter usefully.

| Functions in the Jog Mode          | 3_0    |
|------------------------------------|--------|
| -                                  |        |
| Setting the origin                 |        |
| Two-point axis alignment           |        |
| Cutting area                       |        |
| Digitization operation             |        |
| Set the distance compensation      |        |
| Perform Multiple Cuttings          | 3-10   |
| Expand the cutting (plotting) area | 3-12   |
| Set the EXPANDS function to ON     | .3-12  |
| Switch the cutting (plotting)      |        |
| direction                          | 3-14   |
| The Setting of ROTATION.           |        |
| Perform DIVISION CUT.              |        |
| Set for DIVISION CUT.              |        |
| Cut Data via DIVISION COT.         |        |
|                                    | . 3-10 |
| Change the cutting (plotting)      | 0.40   |
| order                              |        |
| Set SORTING                        |        |
| Sorting sequence                   |        |
| Other Useful Functions             | 3-23   |
| Feed the paper                     | . 3-23 |
| HOLD                               |        |
| DATA CLEAR                         |        |
| - Discontinue Plotting             | . 3-25 |
| Perform SAMPLE CUT to Find out th  |        |
| Cause of Cutting Error             | . 3-26 |
| Output the Setting List            |        |

| Output the received data by the ASC    |        |
|----------------------------------------|--------|
| code [ASCII DUMP]                      | . 3-28 |
| Set each device number for USB         |        |
| connection                             | . 3-29 |
| Perform cutting a dotted line          | . 3-30 |
| Perform plotting with perforated lines | 3-32   |
| Miscellaneous Settings                 | 3-34   |
| Switch the display language            | . 3-34 |
| Other Convenient Settings              | . 3-35 |
| Reset the setting values to the        |        |
| initial state.                         | . 3-41 |

# **Functions in the Jog Mode**

Press the jog key ( ), ( ), ( ), ( ) in the local mode, and then you can enter the jog mode, where you can perform the following settings.

| Function names              | Contents                                                                                                 |       |
|-----------------------------|----------------------------------------------------------------------------------------------------|-------|
| Setting the origin          | Set the point from which the plotter will start cutting (plotting).                                      | P.3-2 |
| Two-point axis<br>alignment | If a ruled sheet is set, align the horizontal and vertical axes with the appropriate lines on the sheet. | P.3-3 |
| Cutting area                | Set the area in which the plotter performs cutting (plotting).                                           | P.3-4 |
| Up and Down<br>of the Pen   | This is to put up and down the tool.<br>(Press the TOOL key in the jog mode).                            | _     |

(Important!)

- Before you set the function in the jog mode, be sure to confirm that there is no cutting (plotting) data.
- When the origin or any other point is set in the jog mode, the center of the tool corresponds to the setting point.

## Setting the origin

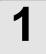

Press the **REMOTE** key to set to the local mode.

| CUT1 | 2 0 | 050 | 0.30 |
|------|-----|-----|------|
|      |     |     |      |

• Confirm in advance that if you press the **(REMOTE)** key to enter the remote mode, the plotter does not perform cutting (plotting).

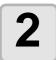

Press the jog key ( , , , , or , ), or to enter the jog mode.

| 0.0 | 0.0 |
|-----|-----|

• Press either one of the jog keys, and you can enter the jog mode.

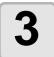

Press the jog key ( , , , , ), or to set the origin.

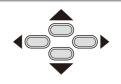

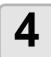

Press the **ENTER/HOLD** key to decide the origin.

• After displaying the set value for while, the plotter returns to the local mode.

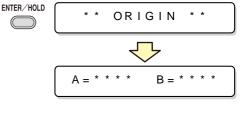

#### Two-point axis alignment If a ruled sheet is set, align the horizontal and vertical axes with the Compensation point appropriate lines on the sheet. Correct the axial inclination ( $\theta$ ) by setting a compensation point in combination with the origin. Origin Press the **(REMOTE)** key to set to the REMOTE CUT1 20 050 0.30 local mode. • Confirm in advance that even if you press the (REMOTE) key to enter the remote mode, the plotter does not perform cutting (plotting). Set the Origin by pressing the jog key $\frown$ , $\frown$ , $\frown$ or $\frown$ to 2 and press the ENTER/HOLD key. Press the jog key $\frown$ , $\frown$ , $\frown$ or 0.0 0.0 to enter the jog mode. • Press either one of the jog keys, and you can enter the jog mode. Press the **SHEET SET** key. SHEET SET 4 0.0 0.0P Press the jog key $\frown$ , $\bigcirc$ , $\bigcirc$ or 5 to set the compensation point. The setting values : -45 to 45 degrees Press the **ENTER/HOLD** key to decide the 6 ENTER/HOLD COMP.A,B origin.

• After displaying the set value for a while, the plotter returns to the local mode.

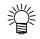

• To clear the compensation point, press the (SHEET SET) key and perform sheet detection again. (
P.2-13)

**Useful Function** 

## **Cutting area**

Set the area in which the plotter performs cutting

plotter will go into an error state.

(plotting). The area that has a diagonal line extending from the origin to a given UL (upper left) point is the available cutting Point UL area. The cutting area setting will be cleared by Available cutting performing sheet detection again. area Origin Press the **REMOTE** key to set to the REMOTE CUT1 20 050 0.30 local mode. • Confirm in advance that even if you press the (REMOTE) key to enter the remote mode, the plotter does not perform cutting (plotting). Press the jog key  $\frown$ ,  $\bigtriangledown$ ,  $\checkmark$ , or 2 0.0 0.0 to enter the jog mode. • Press either one of the jog keys, and you can enter the jog mode. Press the FEED key. SHEET SET 3 0.0 600.0 Press the jog key  $\frown$  ,  $\frown$  ,  $\frown$  or > to set the point UL. Press the **ENTER/HOLD** key to decide the ENTER/HOLD СИТ AREA point UL. • After displaying the set value for a while, the plotter returns to the local mode.

Be sure to set the upper left point in the area located in the normal direction from the origin.
Be sure to set the origin in the cutting area. If the origin is located outside the cutting area, the

## **Digitization operation**

The coordinates of the plotted figure relative to the origin are displayed on the host computer. Upon receiving the digitization command (DP;) from the host computer, the plotter is ready for digitization operation.

To conduct digitization, install a sheet with patterns to select points on it.

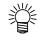

• The digitization operation is available only with an application software that incorporates a digitization function. Refer to the instruction manual for the application software for how to use the digitization function.

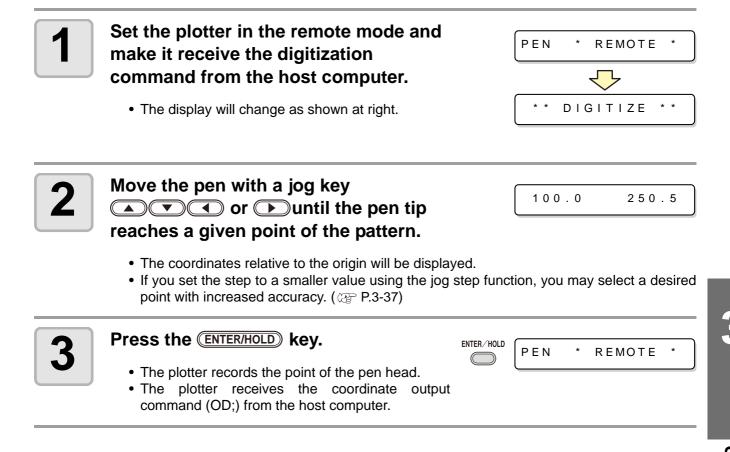

When cutting is to be performed along a long length, the cut length may significantly differ from the data value, depending on the thickness of the sheet. Additionally, the diameter difference between the grit rollers may cause a significant difference in the sheet feeding distance between the right and the left. This function compensates those differences.

One type of the distance compensation can be set for each set of tool conditions, totally eight types can be set.

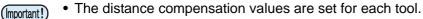

 If the tool number is changed on the host computer, the compensation values for the newly selected tool number will be applied to the operation. Take care when specifying the tool number by commands.

#### **Find compensation value**

Compensation value = Measured value of the OFF line - Input reference length

- Example) Measured value of the OFF line = 999.0 mm
  - Input reference length = 1000 mm
  - 999.0 1000 = -1.0 mm / (Compensation value)

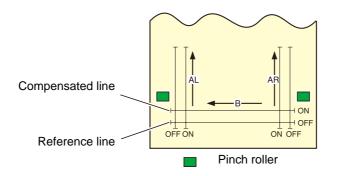

#### Setting value :

- Reference value [In "mm"] In the A direction : 500, 1000, 1500, 2000, 2500 mm In the B direction : 200, 400, 600 mm
  \* The set value in the B direction differs according to the model size in use.
- Reference value [ In "inch" ] In the A direction : 24, 36, 48, 60, 72, 96 inches In the B direction : 6, 12, 18, 24, 30, 36, 42, 48 inches
- Compensation value In the A direction : ± 2 % (0.1 mm step) In the B direction : ± 2 % (0.1 mm step) Plotting offset : 0 ~ 300 mm

#### **Setting procedure**

| 1 | <ul> <li>Press the TOOL key in the local mode.</li> <li>Tool conditions are displayed with the curse blinking at the [SPEED] value.</li> </ul>                                                                                                    | TOOL                                | CUT1 20    | 050 0.30   |
|---|----------------------------------------------------------------------------------------------------|-------------------------------------|------------|------------|
| 2 | <ul> <li>Press the jog key </li> <li>The cursor blinks at the tool number.</li> <li>Press the jog key </li> <li>or </li> <li>to change the tool</li> </ul>                                                                                                    | number.                             | CUT1 20    | 050 0.30   |
| 3 | <ul> <li>Press the jog key </li> <li>Press the jug key </li> <li>to return to select the tool number.</li> </ul>                                                                                                    | •                                   | DIST.CO    | MP. < ENT> |
| 4 | <ul> <li>Press the ENTER/HOLD key.</li> <li>The display shows each of the current compensation values for about one second first. length (mm) that was subjected to the previous corr</li> <li>If no distance compensation has been performed displayed.</li> <li>The display will be as shown at right if the selected length [MM/INCH] is different from that selected previous compensation.<sub>o</sub></li> </ul> | mpensatio<br>, the min<br>I unit of | on.        |            |
| 5 | Change the reference lengths in the A d direction) with the jog key ( ) or ( ).                                                                                                    |                                     | n (back an | d forth    |

- The reference length in the A direction turns out to be the reference length for both of AR (back and forth direction in the right side) and AL (back and forth direction in the left side).
- If you change the reference lengths in the A direction, the distance compensation values (AR, AL) will be cleared.

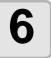

Press the **ENTER/HOLD** key to determine the reference length in the A direction.

```
ENTER/HOLD
               A = 1 \ 0 \ 0 \ 0
```

B = 200

- You can determine it also with the jog key ().
- Move to set the reference length in the B direction.

**Useful Function** 

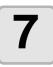

# Change the reference length in the B direction (horizontal direction) with the jog key ( ) or ( ).

• If you change the reference length in the B direction, the distance compensation value (B) will be cleared.

ENTER/HOLD

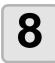

Q

Press the **ENTER/HOLD** key to determine the reference length in the B direction.

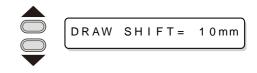

DRAW SHIFT=

0 m m

• Offset all the line segments (AR, AL and B) to inside of the sheet.

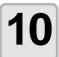

#### Press the **ENTER/HOLD** key.

• The plotter plots an adjustment pattern.

Select the plotting position of the

distance compensation adjustment pattern with jog key ( ) or ( ).

• If no sheet is placed on the plotter, or the sheet size is too small to plot the reference length on, the plotter will not conduct plotting. In this case, if you press the (ENTER/HOLD) key, the plotter will enter the state that permits inputting compensation values without plotting.

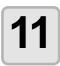

# Upon completion of plotting, the plotter will display the current compensation values.

A R = 0.0 A L = 0.0

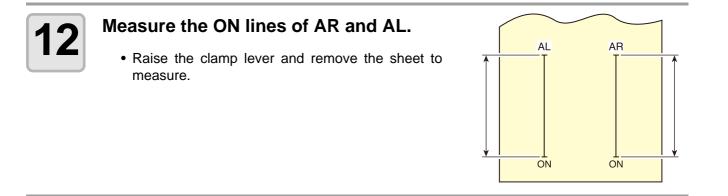

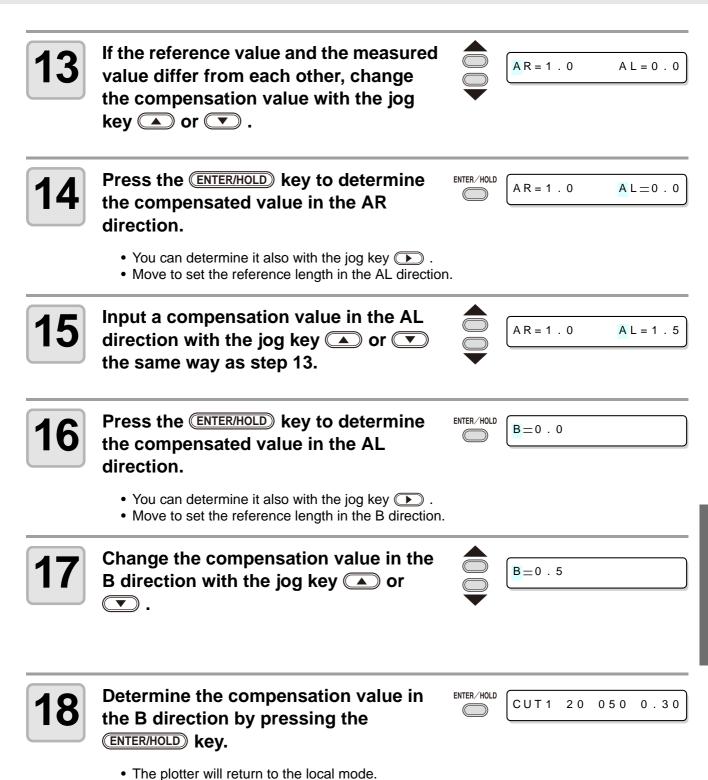

**Useful Function** 

# **Perform Multiple Cuttings**

This function performs cutting (plotting) for the received data on two or more sheets.(Maximum 999 cuttings)

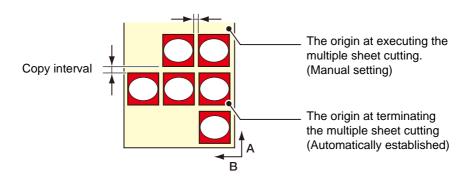

- You can perform multiple cuttings by specifying data saved in the receiving buffer of this device.
- The receiving buffer can save only one data.
- When a new data is received, the data that has been saved is overwritten by it. (You cannot perform multiple cuttings by specifying the data that was received before.)

| 1 | Press the (FUNCTION) key in the local mode.                                                            |          | DATA CLEAR < ENT>     |
|---|----------------------------------------------------------------------------------------------------|----------|-----------------------|
| 2 | Press the jog key 🔺 or 💌 to select<br>[No. COPIES] .                                                   |          | No.COPIES <ent></ent> |
| 3 | Press the (ENTER/HOLD) key.                                                                            | FUNCTION | NO.COPIES : 1         |
| 4 | Press the jog key  or  to select<br>the number of cutting (1 to 999) ,and<br>press the ENTER/HOLD key. |          | No.COPIES : 10        |
|   |                                                                                                    | •        | INTERVAL : 2 mm       |
| 5 | Press the jog key  or  to select the interval of figures to be cut (0 to                               |          | INTERVAL : 10mm       |
|   | 30mm) ,and press the ENTER/HOLD key .                                                                  |          | No.COPIES <ent></ent> |

- If the multiple sheet cutting is executed immediately after cutting in the remote mode, cutting (plotting) will be overlapped. To avoid this trouble, be sure to set the new origin.
  - While the plotter is executing the multiple sheet cutting, it ignores data sent from the computer.
  - To send two or more pieces of data from the computer to the plotter, the data has to be sent while providing an interval of 10 seconds or more between any two pieces of data. If two pieces of data are sent from the computer to the plotter within 10 seconds, the two pieces of data will be subjected to the multiple sheet cutting.
  - During setting of the two-point axis alignment, if the origin updated inside the plotter fails to fall within the available cutting area, the plotter will not perform cutting for the data.
  - The plotter performs cutting for divided cutting data by the specified number of sheets without dividing the data. If any error is displayed, refer to [Chapter 4].

# Expand the cutting (plotting) area

You can reduce the dead space to expand cut (picture drawing) area (EXPANDS function). Each of the right and left non-plotting areas is reduced by 10 mm.

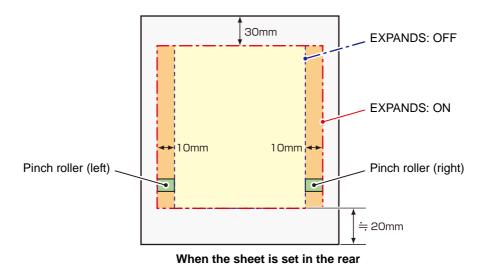

## Set the EXPANDS function to ON.

| 1 | Press the (FUNCTION) key in the local mode.        |            | DATA CLEAR | < E N T > |
|---|----------------------------------------------------|------------|------------|-----------|
| 2 | Press the jog key 🔺 or 💌 key to select [SET UP] .  |            | SET UP     | < E N T > |
| 3 | Press the ENTER/HOLD key.                          | ENTER/HOLD |            |           |
| 4 | Press the jog key 🔺 or 💌 key to select [EXPANDS] . |            | EXPANDS    | < e n t > |

| 5 | Press the (ENTER/HOLD) key.                     | ENTER/HOLD | EXPANDS   | : OF F |
|---|-------------------------------------------------|------------|-----------|--------|
| 6 | the jog keyPress ( ) or ( ) key to select "ON." |            | EXPANDS   | : O N  |
| 7 | Press the ENTER/HOLD key.                       |            |           |        |
| 8 | Press the END key twice for terminat            | ing this   | function. |        |
|   |                                                 |            |           |        |

- When the Expand mode is set to ON, paper jam can occur if excessive pressure is applied to the sheet.
  - If axis compensation is not performed, the cutter blade can run out of the sheet and may cause a paper jam. A cutter blade having run out of the sheet may damage itself or the plotter.
  - The cutting quality of the areas that come in contact with the pinch rollers will be lowered.
  - Once the Expand function is set after sheet detection, be sure to perform sheet detection again.

## Set EXPANDS function to "OFF".

Follow the Steps 1 to 5 of "Set the EXPANDS function to ON."

(Important!)

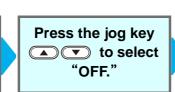

Press the ENTER/HOLD key. Press the END key twice.

# Switch the cutting (plotting) direction

This function sets the location of origin and direction of the axes of coordinates according to the application software to be used. (ROTATION 機能)

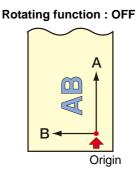

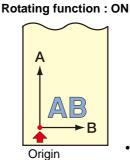

• After the sheet detection, the carriage will stop at the origin.

- (mportant!) The setting values are kept in memory even when the power is turned off.
  - Confirm that any data to be cut is not saved in the receiving buffer. If you change the set values, the contents of the receiving buffer are cleared completely.

## The Setting of ROTATION.

| 1 | Press the (FUNCTION) key in the local mode.                                                                                    |            | DATA CLEAR          | < E N T >    |
|---|----------------------------------------------------------------------------------------------------|------------|---------------------|--------------|
| 2 | Press the jog key 🔺 or 💌 to select<br>[SET UP] .                                                                               |            | SET UP              | < E N T >    |
| 3 | Press the ENTER/HOLD key.                                                                                                    | ENTER/HOLD |                     |              |
| 4 | Press the jog key 🔺 or 💌 to select [ROTATION] .                                                                                |            | ROTATION            | < e n t >    |
| 5 | Press the ENTER/HOLD key.                                                                                                    | ENTER/HOLD | ROTATION            | : OF F       |
| 6 | Press the jog key ( ) or ( ) to select Setting.                                                                                |            | ROTATION            | : O N        |
|   | <ul><li>ON : Performs the rotation of the axes of coordinate same time.</li><li>OFF : Does not perform the rotation.</li></ul> | es and the | e movement of the o | rigin at the |

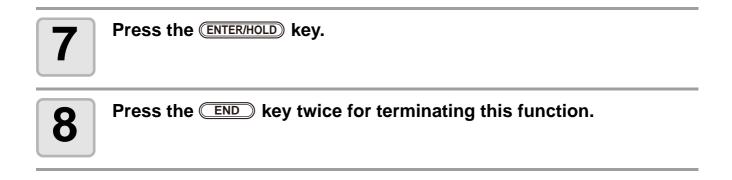

#### **Coordinate system**

The plotter has four different coordinate systems established by combinations of the sheet setting direction and the rotation of the coordinate axes.

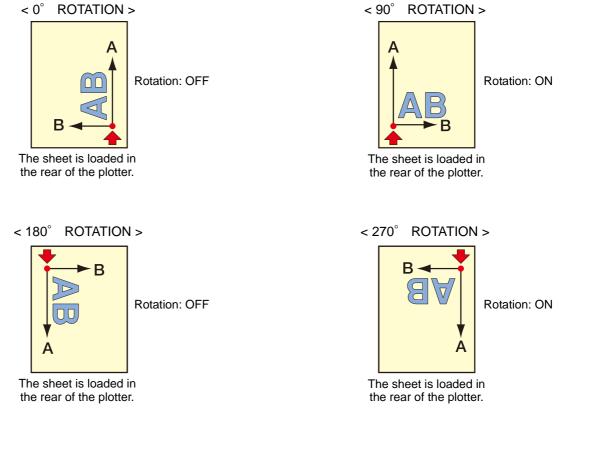

## Reset the Setting of ROTATION.

Follow the Steps 1 to 5 of "The Setting of ROTATION."

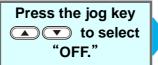

Press the (ENTER/HOLD) key.

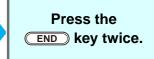

# **Perform DIVISION CUT.**

Setting the DIVISION CUT allows you to divide and cut data larger than the sheet width (DIVISION CUT function).

You can divide and cut the part that runs off the edge.

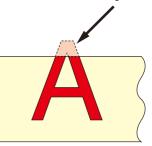

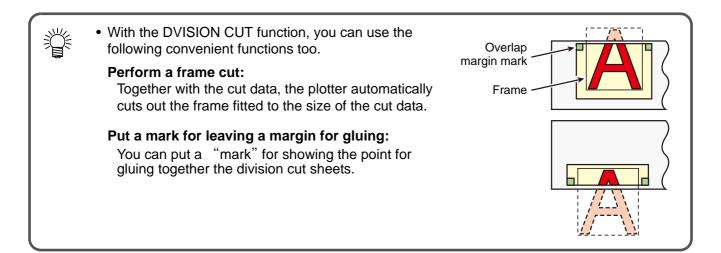

## Set for DIVISION CUT.

| 1 | Press the (FUNCTION) key in the local mode.                |            | DATA CLEAR < ENT>               |
|---|------------------------------------------------------------|------------|---------------------------------|
| 2 | Press the jog key ( ) or ( ) to select<br>[SET UP] .       |            | SET UP < ENT >                  |
| 3 | Press the (ENTER/HOLD) key.                                | ENTER/HOLD |                                 |
| 4 | Press the jog key ( ) or ( ) to select<br>[DIVISION CUT] . |            | D   V   S   O N c u t < e n t > |
| 5 | Press the (ENTER/HOLD) key.                                | ENTER/HOLD | DIVISIONcut : OFF               |

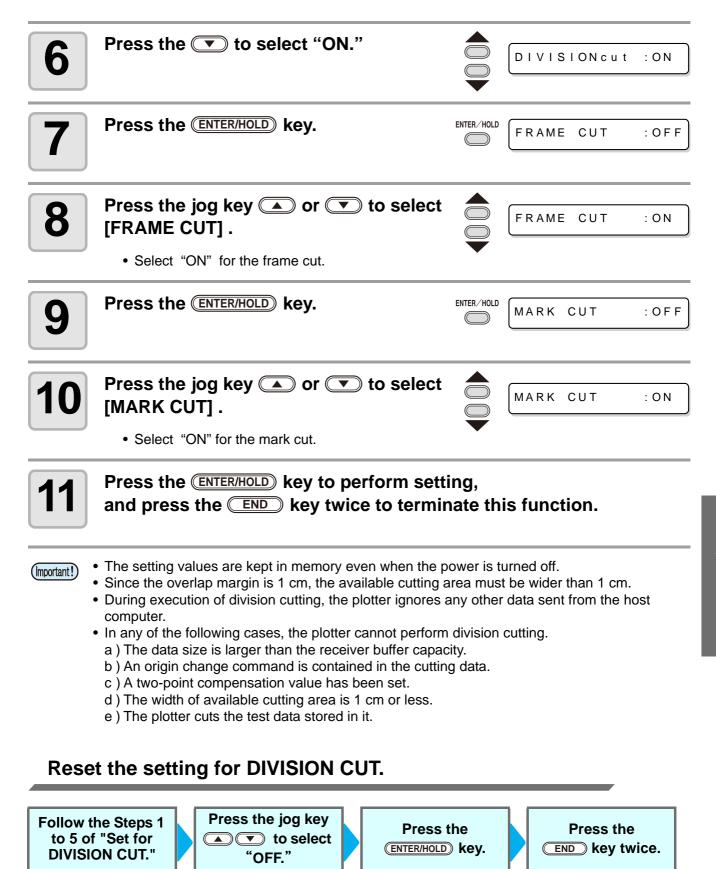

## Cut Data via DIVISION CUT.

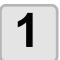

Send data from the host computer to the plotter.

• If the data exceeds the available cutting area, the display shown at right will appear.

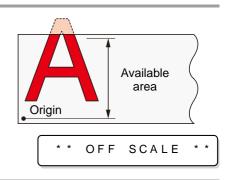

\* DIVISION \* \*

The remaining time until the completion of cutting the frame and marks

XXs

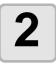

When cutting completes, the plotter automatically cuts the frame and area marked for gluing.

• On the display panel, the time for completing cutting of the frame and area marked for gluing appears.

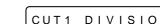

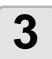

## Upon completion of the frame cutting, the plotter will return to local mode.

• Do not replace the sheet when any other display is shown.

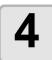

### Set the new origin.

- Move the carriage using jog keys (arrow keys) to establish the origin.
- If the sheet has no space for cutting, replace the sheet with a new one.

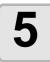

### Press the **(REMOTE)** key to set the plotter in remote mode.

- Feed the sheet by the maximum sheet length necessary for the cuting data and start cutting.
- If the sheet is not fed or the sheet is not sufficiently long, replace the sheet with a larger one in step 4 above.

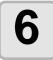

### Repeat steps 4 and 5.

- CUT1 20 050 0.30
- Repeat those steps until there is no data that exceeds the sheet width.
- Upon completion of cutting for all the data, the plotter will return to local mode, displaying the tool conditions

# Change the cutting (plotting) order

You can reorder or sort the cut data that has been sent from the host computer to change the order for cutting (SORTING function).

Suppose that there is data that you want to cut just like drawing a picture with a single stroke, according the order in which data is sent from application software. But in case you cannot do it in one continuous pen stroke, you can change the cutting order to make it.

#### You cannot perform such one-stroke cutting in the following cases

Some applications software send data to the plotter in the order that the data has been created and edited.

• For example, in case you have modified the data read in via scanner, you cannot cut it in one stroke as the modified part is cut later.

#### When you want to cut after SORTING

With the sorting function, the plotter handles a piece of data corresponding to each cutting operation that starts with pen down and ends with pen up as one block. After the completion of cutting one block, the plotter will perform cutting of another block whose starting point is closest to the finished block.

For data transmitted from the host computer, the starting position and cutting direction will not be changed.

: Starting point of data = Starting point of cutting

Arrow : Direction of data = Cutting direction

Number : Block cutting order

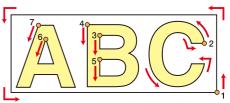

#### With the SORTING function, you can perform the following.

Set the SORTING function to "ON," and then the following functions become effective.

#### Auto feed function :

This is to detect the length of data to be cut, and to draw out a sheet with that data length in advance.

#### Area Control function :

This is to previously specify an area and to cut by priority a block data that can be contained in that area. When the data that can be included in that area runs out, the plotter expands the area to gradually perform cutting in the sheet feed direction.

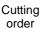

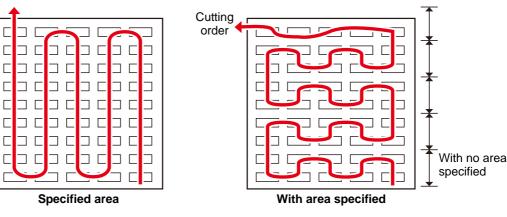

## Set SORTING .

| 1 | Press the (FUNCTION) key in the local mode.                                                                     | FUNCTION   | DATA CLEAR | < E N T > |
|---|----------------------------------------------------------------------------------------------------|------------|------------|-----------|
| 2 | Press the jog key 🛋 or 💌 to select [SET UP] .                                                                   |            | SET UP     | < E N T > |
| 3 | Press the (ENTER/HOLD) key.                                                                                     | ENTER/HOLD |            |           |
| 4 | Press the jog key  or  to select<br>[SORTING] .                                                                 |            | SORTING    | < e n t > |
| 5 | Press the (ENTER/HOLD) key.                                                                                     | ENTER/HOLD | SORTING    | : OF F    |
| 6 | Press the jog key 💌 to select "ON" .                                                                            |            | SORTING    | : O N     |
| 7 | Press the (ENTER/HOLD) key.                                                                                     | ENTER/HOLD | AUTO FEED  | : OF F    |
| 8 | Press the jog key 		 or 		 to select<br>the setting of [AUTO FEED] .<br>• Select "ON" for performing AUTO FEED. |            | AUTO FEED  | : O N     |
| 9 | Press the (ENTER/HOLD) key.                                                                                     | ENTER/HOLD | AREA       | : 0 F F   |

: 500

AREA

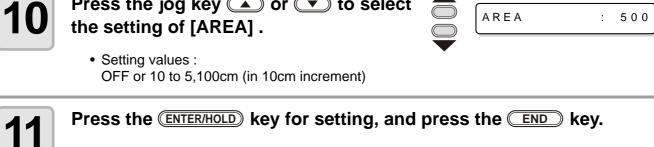

• The setting values are kept in memory even when the power is turned off. (Important!)

• Changing the setting value will clear the data in the receiver buffer.

Press the jog key 
or 
v to select

• Setting the sorting function to ON will decrease the size of the receiver buffer to about 20 MB.

## **Reset the Setting of SORTING.**

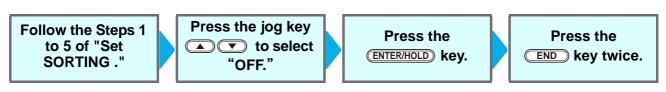

CUT1

PLOT

\* SORTING \*

\* SORTING \*

CUT1

2 K B

5 S

1%

100%

REMOTE

## Sorting sequence

## Data transmission is started.

• The size of unprocessed data in the receiver buffer is displayed.

• Cutting is not performed. The processed line segments are stored in the sorting buffer.

# 2

### After completion of data transmission, the display shows the waiting time for the start of cutting.

- Remaining time is displayed in seconds.
- If no data is received during waiting for the start of cutting, the counter continues counting down.

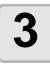

#### Auto-feed is executed.

• Before starting cutting, the plotter feeds out the sheet by the length equivalent to the cutting data. If the sheet is not long enough to cover the cutting data, the error shown below is displayed.

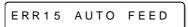

• After replacing the sheet with a long sheet, perform data transmission or execute [No.COPIES]. ( P.3-10)

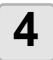

#### Cutting starts.

• The data percentage for which cutting has been already performed is displayed.

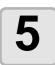

### Cutting is completed.

| The plotter returns t | to remote mode. |
|-----------------------|-----------------|
|-----------------------|-----------------|

- When SORTING is set to ON, the plotter will not start cutting until the specified close time elapses after receiving all pieces of cutting data.
  - In the following cases, however, the received pieces of data are sorted and cutting is started before the lapse of the close time.
- a) The sorting buffer is full of data.(Approximately 540,000 line segments.)
- b) The Tool number, SPEED, PRESSURE or any other cutting condition has been changed.
- c ) The feed command or origin change command is executed.

# **Other Useful Functions**

## Feed the paper

Before starting cutting (plotting), feed the sheet manually by the length to be used.

In addition, by feeding the sheet beforehand, you can check for a skew of the sheet or prevent skew

while cutting (plotting) the long data.

(Important!)

- If you start the plotter for high-speed cutting without feeding the leading edge of the roll sheet by some length beforehand, there may be a case where the feeding the sheet is not started and thus the plotter goes into an error state.
  - The FEED key does not work until the sheet is detected.

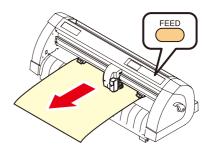

| 1 | Press the FEED key in the local mode.                                                                                                    |       | CUT1 20 050 0.30 |
|---|----------------------------------------------------------------------------------------------------|-------|------------------|
|   | FEE                                                                                                    | D     | SHEET FEED: 1.0m |
| 2 | Input the feed amount using the jog key                                                                                                    |       | SHEET FEED:10.0m |
|   | • Setting value<br>In "mm": 0.1 m to 51.0 m (in increments of 0.1 m)<br>In "inch": 1 to 167 feet (in increments of 1 ft.)                                                                                                    |       |                  |
| 3 | • The sheet will be fed by the input length.                                                                                                    | (HOLD | SHEET FEED: 8.0m |
| Î | <ul> <li>To interrupt the sheet feeding, press the <u>END</u> key.</li> <li>If the sheet length is shorter than the set value, sheet feeding stops, displaying the fed sheet length. In this case, press any key to clear the display.</li> </ul> | ,     | ** STOP:0.2m **  |

## HOLD

If a sheet goes out of alignment while long data is being cut (picture-drawn), you can temporarily hold the cut for fixing the misalignment of the sheet.

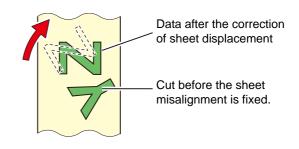

- -

HOLD --

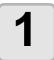

# Press the ENTER/HOLD key during the sheet ENTER/HOLD Cutting.

• Be sure to execute the hold function at a break in characters. If you execute the hold function while the plotter is cutting (plotting) a line segment of a character, the starting point and end point of cutting (plotting) will not meet.

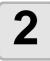

### Fix the sheet misalignment.

- (1) Fix the sheet misalignment.
- (2) Lower the clamp lever.
- (3) Press the END key.

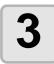

#### Press the **REMOTE** key to restart cutting.

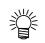

- The (ENTER/HOLD) key does not work until the sheet is detected.
- In the local mode, hold down the (ENTER/HOLD) key for approximately 1.5 seconds.

## **DATA CLEAR** - Discontinue Plotting -

Execute the DATA CLEAR function to discontinue cutting (plotting) for data.

If you do not perform DATA CLEAR, the plotter will perform cutting for the received data when it is returned to the remote mode.

Once DATA CLEAR is executed, the plotter will perform cutting (plotting) for new data, if received after the plotter is set to the remote mode.

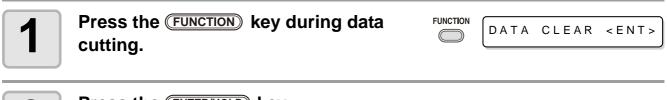

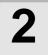

Press the ENTER/HOLD key.

(Important!)

挲

• Do not perform DATA CLEAR while the host computer is sending data.

• Even after execution of DATA CLEAR, the received data remains in the receiver buffer. Cutting (plotting) can be repeated by the No. COPIES function.

## Perform SAMPLE CUT to Find out the Cause of Cutting Error.

In case that normal data cutting cannot be performed etc., perform cutting with the sample stored in this plotter to find out the cause of cutting error.

SAMPLE "Cut"

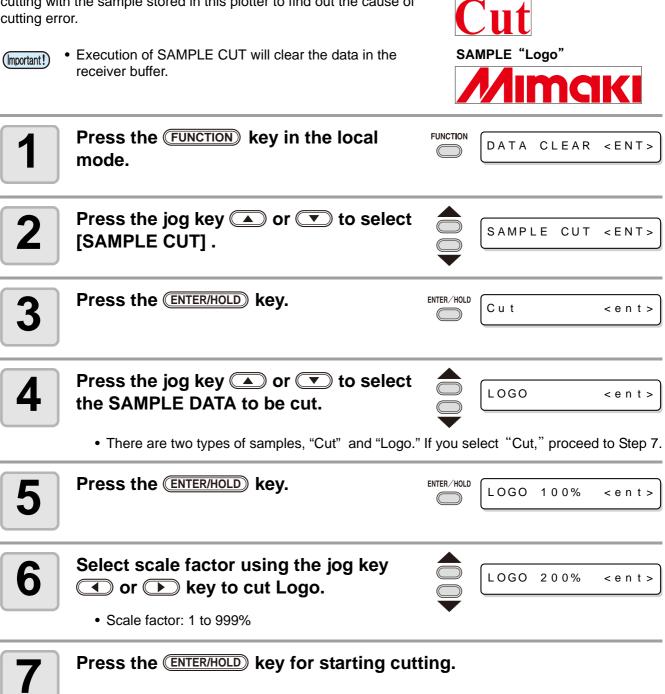

### Result of SAMPLE CUT

#### Sample data can be cut successfully, but other data cannot.

The host computer is faulty.

#### Sample data as well as other data cannot be successfully cut either.

Increase the set value of [ADJ-PRS OFS] to raise the pressure for pressing the cutter blade down.

# **Output the Setting List**

CUT4 20 060 0.30

CUT5 20 070 0.30 PEN15100PIN20030002PHALF200500.30

(3) FUNCTION PARAMETER

USB ONLY

COMMAND

EXPANDS

You can keep this plotted sheet for your future reference or transmit this document by facsimile when you contact your local distributor for maintenance.

| 1            | Set a A4-size discard sheet in a longitudinal direction ( $@$ P.2-14), and replace the tool with "pen" ( $@$ P.2-6).                                                                                                    |                 |                                     |                                    |                      |      | 2-14), |           |
|--------------|----------------------------------------------------------------------------------------------------|-----------------|-------------------------------------|------------------------------------|----------------------|------|--------|-----------|
| 2            | Press the Fund<br>mode.                                                                                                    | TION key i      | n the loc                           | al                                 |                      | DATA | CLEAR  | < E N T > |
| 3            | Press the jog I<br>[LIST] .                                                                                                    | xey 🛋 or        | • 💌 to                              | select                             |                      | LIST |        | < E N T > |
| 4            | • Output the setti                                                                                                    |                 |                                     |                                    | ENTER/HOLD           |      |        |           |
| (Important!) | <ul> <li>You cannot check the second second sec</li></ul> | e contents of t | this list dire                      | ctly on the                        | compute              | er.  |        |           |
| CUT1<br>CUT2 |                                                                                                    | )<br>IST.COMP   | XR<br>1.00000<br>1.00000<br>1.00000 | Y<br>1.00000<br>1.00000<br>1.00000 | XL<br>1.000<br>1.000 | 00   | х<br>с |           |

3

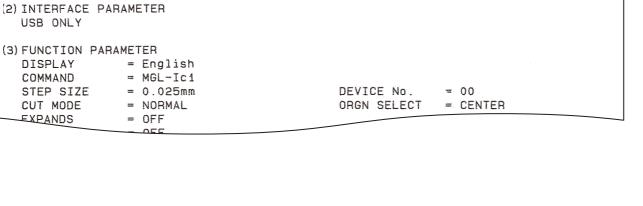

1.00000 1.00000 1.00000

 1.00000
 1.00000
 1.00000

 1.00000
 1.00000
 1.00000

 1.00000
 1.00000
 1.00000

1.00000 1.00000 1.00000

## Output the received data by the ASCII code [ASCII DUMP]

This function makes the host computer send data to the plotter, makes the plotter plot the communication conditions of the interface through which it receives the data, and makes the plotter plot the data in ASCII format.

The dump can be executed through the interface to which the host computer is connected.

| 1 | Replace the tool with "pen" (@ P.2-6).               |            |                    |
|---|------------------------------------------------------|------------|--------------------|
| 2 | Press the FUNCTION key in the local mode.            |            | DATA CLEAR < ENT > |
| 3 | Press the jog key 🗻 or 💌 to select<br>[ASCII DUMP] . |            | ASCII DUMP < ENT > |
| 4 | Press the ENTER/HOLD key.                            | ENTER/HOLD |                    |

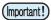

• You cannot check the dumped contents directly on the computer.

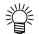

• To cancel the dump function, press the (REMOTE) key to return to the local mode and execute DATA CLEAR (@ P.3-25),

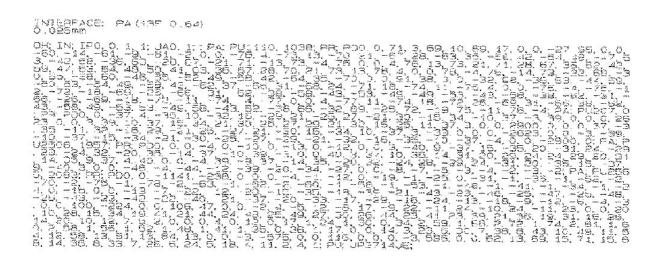

# Set each device number for USB connection

When two and more plotters are connected to a host computer with USB cables, give different plotter numbers to the plotters, respectively.

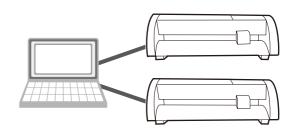

| 1 | Press the (FUNCTION) key in the local mode.                      |            | DATA CLEAR     | < E N T > |
|---|------------------------------------------------------------------|------------|----------------|-----------|
| 2 | Press the jog key ( ) or ( ) to select<br>[SET UP] .             |            | SET UP         | < E N T > |
| 3 | Press the (ENTER/HOLD) key.                                      | ENTER/HOLD |                |           |
| 4 | Press the jog key ( ) or ( ) to select<br>[DEVICE No.] .         |            | DEVICE No.     | < e n t > |
| 5 | Press the (ENTER/HOLD) key.                                      | ENTER/HOLD | DEVICE No.     | : 0       |
| 6 | Press the jog key ( ) or ( ) to select press the ENTER/HOLD key. | device     | No. (0 to 99), | and       |
| 7 | Press the END key twice for terminati                            | ng this    | function.      |           |

(Important!) • The setting values are kept in memory even when the power is turned off.

# Perform cutting a dotted line

When cutting the sheet according to data, the plotter cuts the design in broken lines without cutting it out.

- For the broken-line cutting, use the cutter (model: SPB-0001, a set of three cemented carbide blades) that is optionally available.
- As for dotted line cutting, use the slot side of the pen line ( P.1-8).

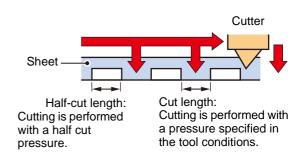

| 1 | Press the (FUNCTION) key in the local mode.                                                            |            | DATA CLEAR  | < E N T > |
|---|----------------------------------------------------------------------------------------------------|------------|-------------|-----------|
| 2 | Press the jog key ( ) or ( ) to select<br>[SET UP] .                                                   |            | SET UP      | < E N T > |
| 3 | Press the (ENTER/HOLD) key.                                                                            | ENTER/HOLD |             |           |
| 4 | Press the jog key 🔺 or 💌 to select<br>[HALF CUT] .                                                     |            | HALF CUT    | < e n t > |
| 5 | Press the ENTER/HOLD key.                                                                              | ENTER/HOLD | HALF CUT    | : OF F    |
| 6 | Press the jog key ( ) or ( ) to select "ON" .                                                          |            | HALF CUT    | : O N     |
| 7 | Press the (ENTER/HOLD) key.                                                                            | ENTER/HOLD | HALFcutPRES | SS: 0g    |
| 8 | Press the jog key  or  to select<br>the cut pressure for half cutting.<br>• Setting values : 0 to 300g |            | HALFcutPRES | SS:50g    |

| 9            | Press the (ENTER/HOLD) key.                                                                                            | ENTER/HOLD | HALFIength:0.5mm  |
|--------------|----------------------------------------------------------------------------------------------------|------------|-------------------|
| 10           | Press the jog key  or  to select<br>the length of half cutting.<br>• Setting values : 0.5 to 5.0mm                     |            | HALFlength:2.5mm  |
| 11           | Press the (ENTER/HOLD) key.                                                                                            | ENTER/HOLD | CUT LENGTH: 10mm  |
| 12           | Press the jog key  or  to select<br>the length of the part of the sheet to be<br>cut.<br>• Setting values : 5 to 150mm |            | CUT LENGTH: 100mm |
| 13           | Press the (ENTER/HOLD) key.                                                                                            |            |                   |
| 14           | Press the END key twice for termination                                                                                | ng this    | function.         |
| (Important!) | <ul> <li>The setting values are kept in memory even when the p</li> </ul>                                              | ower is tu | urned off.        |

- Since the broken-line cutting cuts the media together with the base paper, the life of the cutter blade used for broken-line cutting will be shorter than that of the one used for normal cutting.
- You can set the cut pressure for cutting the sheet using cutting conditions ( PPP:2-9 .

### **Reference value**

Cutting conditions and broken-line cutting conditions for the sheet of 65 kg are as shown below.

| Cutting conditions |        | Broken-line cutting conditions |       |
|--------------------|--------|--------------------------------|-------|
| SPEED              | 40cm/s | Half cut press                 | 0g    |
| PRESSURE           | 40g    | Half cut length                | 0.5mm |
| OFFSET             | 0.30mm | Cut length                     | 10mm  |

# Perform plotting with perforated lines

You can use a pin to perforate along the outline of data (POUNCING function). You can mark the perforated sheet with a marker pen, spray or others to use it for positioning of construction and hand-written signboard.

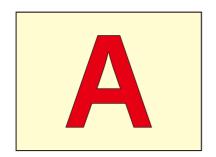

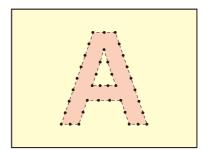

### When POUNCING

| ΤοοΙ                                    | : You must use an optional pouncing pin (Model number OPTC0095 : POUNCING set) that has a needle-shaped cutting edge.                                             |
|-----------------------------------------|----------------------------------------------------------------------------------------------------|
| Cutting conditions<br>Sheet<br>Pen Line | <ul><li>You have to set to [PIN].</li><li>You must use a paper, not polyvinyl chloride sheet.</li><li>Remove the pen line rubber, and set the pen line.</li></ul> |

## Set the Cutting Conditions in advance (@ P.2-9)

| SPEED                | : 1 ~ 10cm/s (1 cm/s step)<br>15, 20, 25, 30, 35, 40, 45, 50cm/s |
|----------------------|------------------------------------------------------------------|
| PRESSURE             | : 10 $\sim$ 400 (g)                                              |
| Perforation interval | : 1 $\sim$ 100 (mm)                                              |

## Set POUNCING function.

| 1 | Press the (FUNCTION) key in the local mode.        | FUNCTION   | DATA CLEAR | < E N T > |
|---|----------------------------------------------------|------------|------------|-----------|
| 2 | Press the jog key 🔺 or 💌 to select<br>[SET UP] .   |            | SET UP     | < E N T > |
| 3 | Press the (ENTER/HOLD) key.                        | ENTER/HOLD |            |           |
| 4 | Press the jog key 🔺 or 💌 to select<br>[POUNCING] . |            | POUNCING   | < e n t > |
| 5 | Press the ENTER/HOLD key.                          | ENTER/HOLD | POUNCING   | : OF F    |
| 6 | Press the jog key ( ) or ( ) to select<br>"ON" .   |            | POUNCING   | : O N     |
| 7 | Press the ENTER/HOLD key.                          | ENTER/HOLD |            |           |
| 8 | Press the END key twice for terminati              | ng this    | function.  |           |

(Important!) • The setting values are kept in memory even when the power is turned off.

**Useful Function** 

# **Miscellaneous Settings**

# Switch the display language

You can select the display language from the following seven kinds

(it is set to "English" when you purchase this plotter).

Languages you can select : Japanese, English, German, French, Spanish, Italian, Portuguese

| 1 | Press the (FUNCTION) key in the local mode.       |            | DATA CLEAR < ENT> |
|---|---------------------------------------------------|------------|-------------------|
| 2 | Press the jog key 🗻 or 💌 to select<br>[DISPLAY] . |            | DISPLAY < ENT>    |
| 3 | Press the (ENTER/HOLD) key.                       | ENTER/HOLD | DISPLAY : English |
| 4 | Press the jog key 🔺 or 💌 to select a language.    |            | DISPLAY :German   |
| 5 | Press the ENTER/HOLD key.                         | ENTER/HOLD |                   |
| 6 | Press the END key twice for termination           | ng this    | function.         |

# **Other Convenient Settings**

Change the settings according to your use.

| 1 | Press the (FUNCTION) key in the local mode.                                                            | FUNCTION | DATA CLEAR     | < E N T > |
|---|----------------------------------------------------------------------------------------------------|----------|----------------|-----------|
| 2 | Press the jog key 🔺 or 💌 to select [SET UP] .                                                          |          | SET UP         | < E N T > |
| 3 | Press the (ENTER/HOLD) key.                                                                            |          |                |           |
| 4 | <ul> <li>Press the jog key  or  to select</li> <li>Refer to the setting list for selection.</li> </ul> | an iten  | n for setting. |           |
| 5 | Press the ENTER/HOLD key.                                                                              |          |                |           |
| 6 | Press the jog key 🔺 or 💌 to select                                                                     | the set  | tting value.   |           |
|   | Refer to the setting list for selection.                                                               |          |                |           |
| 7 | Press the ENTER/HOLD key.                                                                              |          |                |           |
| 8 | Press the END key twice for termination                                                                | ng this  | function.      |           |

(Important!) • The setting values are kept in memory even when the power is turned off.

# Setting List

| Function name             | Outline                                                                                                    | Setting values                      |                                                                                                    |  |
|---------------------------|----------------------------------------------------------------------------------------------------|-------------------------------------|----------------------------------------------------------------------------------------------------|--|
| Commond                   | Switch the unit of moving emount                                                                                                    | AUTO                                | This is to automatically switch the command according to the command specifications of the receiving data.                                  |  |
| Command<br>Switching      | Switch the unit of moving amount specified by a command.                                                                                                    | MGL-IIc                             | This is selected when the plotter receives the data of MGL-IIc command.                                                                     |  |
|                           |                                                                                                    | MGL-Ic1                             | This is selected when the plotter receives the data of MGL-Ic1 command.                                                                     |  |
|                           |                                                                                                    | AUTO                                | When the command switching is set to "AUTO," this step size is 0.025mm for the received command of MGL-IIc, and 0.05mm for that of MGL-Ic1. |  |
| Step size                 | Switch the unit of moving amount specified by a command.                                                                                                    | MGL-IIc                             | When the command switching is set to "MGL-IIc," either one of 0.025mm or 0.01mm is selected for this step size.                             |  |
|                           |                                                                                                    | MGL-Ic1                             | When the command switching is set to<br>"MGL-Ic1," either one of 0.025mm, 0.05mm<br>or 0.1mm is selected for this step size.                |  |
|                           |                                                                                                    | Standard                            | This is a regular cutting mode.                                                                                                    |  |
| Cutting<br>Mode           |                                                                                                    |                                     | This is used to perform cutting in a short time (it is not appropriate for the heavy sheet).                                                |  |
| Mode                      |                                                                                                    | High quality                        | This is a cutting mode used to give priority to cutting quality.                                                                            |  |
|                           | At the time of MGL-IIc command,<br>this function sets the position of                                                                                                    | Center                              | This is to set the command origin in the center of effective cutting area.                                                                  |  |
| Origin<br>Switching       | command origin.<br>(At the time of MGL-Ic1 command,<br>the command origin is positioned in<br>the lower right.)                                                                             | Lower right                         | This is to set the command origin in the lower right of effective cutting area.                                                             |  |
|                           | With this you can control the key-                                                                                                    | ON                                  | This is for making the buzzer sound.                                                                                                    |  |
| Buzzer                    | pressing sound and the alert sound caused at the time of error occurrence.                                                                                                    | OFF                                 | This is not to make the buzzer sound                                                                                                    |  |
|                           | When this plotter and the host computer make different settings on                                                                                                    | Host                                | This is to give priority to the setting of host computer.                                                                                   |  |
| Priority                  | a same item, this function is used to<br>set about which of the two must be<br>given priority to (This is only for<br>MGL-IIc).                                                             | Panel                               | This is to give priority to the setting of this plotter.                                                                                    |  |
| Size<br>Response<br>Value | This is used to set the largest<br>response value of effective area<br>read command from the host<br>computer (This is only for MGL-Ic1).                                                   | 1 to 51m                            |                                                                                                    |  |
| Sheet                     | This is to detect the sheet existence                                                                                                    | ON                                  | This is to detect them.                                                                                                    |  |
| Sensor                    | and the sheet length.                                                                                                    | OFF                                 | This is not to detect them.                                                                                                    |  |
| Up Speed                  | This is to set the speed of sheet and<br>carriage movement when the tool is<br>up.<br>Setting the speed lower makes the<br>sheet misalignment reduced at the<br>time of long sheet feeding. | 5,10,20,30,4<br>0,50,AUTO<br>(cm/s) | When setting to AUTO, the speed value set in the TOOL conditions is used as the up-speed (but the lowest speed is 10cm/s).                  |  |

| Function<br>name                      | Outline                                                                                                    |                            | Setting values                                                                                                    |
|---------------------------------------|----------------------------------------------------------------------------------------------------|----------------------------|----------------------------------------------------------------------------------------------------|
|                                       |                                                                                                    | 0.1mm<br>(set in mm)       | 0.1mm movement per jog key operation                                                                                                    |
| Jog Step                              | This is to set the moving amount of                                                                         | 1.0mm<br>(set in mm)       | 1.0mm movement per jog key operation                                                                                                    |
|                                       | carriage and sheet via the jog key.                                                                         | 1/16inch<br>(set in inch)  | 1/16inch movement per jog key operation                                                                                                  |
|                                       |                                                                                                    | 1/254inch<br>(set in inch) | 1/254inch movement per jog key operation                                                                                                 |
| mm/inch                               | This is to select the unit with which                                                                       | mm                         | This is to display in mm.                                                                                                    |
|                                       | you want to display the length.                                                                             | inch                       | This is to display in inch.                                                                                                    |
| Feed<br>Offset                        | Regarding AUTO FEED, this is to add the offset value to feed a little bit longer.                           | 0 to 100cm                 |                                                                                                    |
| Dummy                                 | When this is set to "ON," the blade edge is made to turn to a specific                                      | ON                         | This is to perform dummy cutting every time the tool and cutting conditions are changed.                                                 |
| cutting                               | direction before starting cutting, which allows dummy cutting.                                              | OFF                        | This is not to perform dummy cutting.                                                                                                    |
|                                       |                                                                                                    | Standard                   | This is to be set when you use the regular sheet.                                                                                        |
| Sheet<br>setting                      | This is to set the types of sheet according to the sheet you use.                                           | Heavy                      | This is to be set when you use heavier sheet<br>than the regular one.<br>(But this reduces the cutting highest speed<br>down to 20cm/s.) |
| Compens<br>ated<br>pressure<br>offset | This is used to expand the value in such a case as when the beginning and end part of the cut are left cut. | 0 to 7                     | Around 4g to around 28g                                                                                                    |

## **Command Switching**

- Changing the setting value will clear the data in the receiver buffer.
- With a large size of data, the [AUTO] mode may not function normally. In that case, change the setting to MGL Ic1 or MGL-IIc.
- Once the plotter receives data from the computer with [AUTO] selected, the display panel indicates the recognized command and the plotter stars cutting. The display panel may continue indicating a command name or display [ERR16 UTO I/F] if the command cannot be recognized automatically. In such a case, change the command setting to MGL-I c1 or the MGL- IIc to perform normal cutting.
- The recognized command by [AUTO] will be effective until the data clear ( 2 P.3-25) is executed or sheet setting is performed again.

## Step Size

Some applications (especially the old ones) output only data with different unit from the basic resolution. In such a case, you can change the setting value of this plotter to allow cutting in correct size.

**Useful Function** 

## **Cutting Mode**

Select "QUALITY" in any of the following cases:

- Characters whose sizes are 10 mm or less are to be cut
- · Picture patterns or characters that have many sharp corners are to be cut
- Minute cutting is to be performed However, the edges of finished patterns may be rugged if the data sent from the host computer is too complicated. In such a case, select "HIGHspd" for smooth finish.

## **Origin Switching**

When the ROTATION function is ON, the origin is as follows:

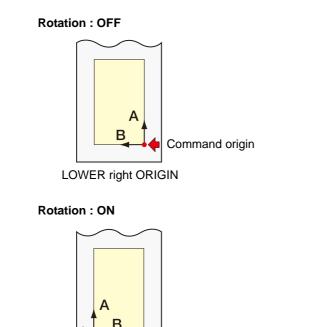

LOWER right ORIGIN

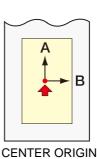

Α

**CENTER ORIGIN** 

В

• Setting the command origin point to the [LOWERrightORIGIN] will expand the cutting area up to 51 m.

• The cutting area is 3 m if the command origin is set to [CENTER ORIGIN].

## Priority

Setting of priority is available with MGL-II c commands. Specifically, setting of priority is applied to the following commands.

| Pen selection command                     | SP;     |
|-------------------------------------------|---------|
| Pen lowering speed setting command        | VS;     |
| Pen lifting speed setting command         | ZA;     |
| Acceleration setting command              | AS;     |
| Pen pressure setting command              | FS;、ZF; |
| Cutter blade compensation setting command | ZO;     |

#### Size Reply Value

The setting value does not affect the actual available cutting area.

If the detected sheet size is smaller than the value of [DISTANCE], the detected size is sent to the computer as the reply value.

### Sheet Sensor

The sheet sensor may not detect any transparent sheet or sheet whose back side is black. In such a case, the display shows the following error message.

Even in this case, cutting is enabled by setting the [SHEET SENSOR] function contained in the SET UP of FUNCTION to OFF.

• When the [SHEET SENSOR] function is set to OFF, set the cutting area; otherwise, the plotter may perform cutting for data outside the sheet or continue cutting even after there is no sheet left.

### Jog Step

Accurate positioning can be achieved in any of the following cases:

- Two-point axis alignment ( P.3-3)
- Precise location of the origin
- Digitization ( ( P.3-5)

### FEED OFFSET

During auto feeding, the paper tube may move unsteadily when the roll sheet comes close to its end. Feed the roll sheet with an extra feed by a certain length to prevent the roll sheet from dropping from the roll bars as a result of unsteady moving of the paper tube.

## **Dummy Cutting**

The plotter executes dummy cutting in front of the pinch roller that is located on the side closer to the current location of the carriage. Set the dummy cut function to OFF if you do not want to dummy-cut the sheet that is to be used with characters cut out.

| Pinch Roller      |
|-------------------|
| <br>Dummy cutting |

#### **Sheet Setting**

Do not cut (plot) a heavy or wide sheet at a high speed; otherwise the sheet may deviate. Cutting (plotting) a heavy or wide sheet at a high speed may also result in the [ERR41 MOTOR B] error. In such a case, select [HEAVY] in the sheet setting.

#### **Compensated Pressure Offset**

Some part of the sheet remains uncut if the pressure to bring the cutter blade down into the sheet is too low. Some part around a corner of 120 degrees or less may remain uncut when an eccentric blade (available as an option) is used.

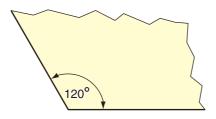

This problem can occur because of such an intended operation that the cutting pressure automatically drops (to approximately 5 g) around a corner to prevent the sheet from rising.

Some part may remain uncut if the cutting pressure is too low for the cutter blade to turn in the designed direction smoothly. In such a case, make setting to raise the cutting pressure for smooth cutting around corners.

# Reset the setting values to the initial state.

| 1 | Press the (FUNCTION) key in the local mode.                                |            | DATA CLEAR < ENT>       |
|---|----------------------------------------------------------------------------|------------|-------------------------|
| 2 | Press the jog key ( ) or ( ) to select<br>[SET UP] .                       |            | SET UP < ENT>           |
| 3 | Press the ENTER/HOLD key.                                                  | ENTER/HOLD |                         |
| 4 | Press the jog key ( ) or ( ) to select<br>[SETUP RESET].                   |            | SETUP RESET <ent></ent> |
| 5 | Press the ENTER/HOLD key.                                                  | ENTER/HOLD | IICCOMMAND : ent        |
| J |                                                                            |            |                         |
| 5 | <ul> <li>This is to initialize the setting items and parameters</li> </ul> | S          |                         |

(Important!) • The setting values are kept in memory even when the power is turned off.

## 3-42

# CHAPTER 4 In Case of Trouble

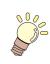

This chapter describes the actions to be taken when the plotter develops any trouble or displays an error message.

| Before taking a phenomenon as a trouble     | 4-2 |
|---------------------------------------------|-----|
| Troubles for which error messages are given |     |
| on the LCD                                  | 4-4 |
| Error message                               | 4-4 |
| Status message                              | 4-6 |

Take appropriate remedies according to the table below. If still the problem cannot be solved, contact MIMAKI or its dealer.

| Phenomenon                                                                | Cause                                                                                   | Remedy                                                                                                    |
|---------------------------------------------------------------------------|-----------------------------------------------------------------------------------------|----------------------------------------------------------------------------------------------------|
| Power does not turn on.                                                   | The power cable is not connected properly.                                              | Connect the power cable to the plotter and to the wall outlet properly.                                                                                                    |
|                                                                           | The plotter name setting on the host computer is wrong.                                 | Check the plotter name setting on the host computer.                                                                                                    |
| The plotter cannot perform cutting (plotting).                            | The interface cable is not securely connected to the plotter and the host computer.     | Securely connect the interface cable.                                                                                                    |
|                                                                           | USB driver has not been installed.                                                      | Install USB driver supplied with FineCut.                                                                                                    |
| An error arises in the plotter when the host computer sends               | Command settings are wrong.                                                             | Correct the command settings between the application software and the plotter.                                                                                                    |
| data to the plotter.                                                      | Plotter model setting is wrong.                                                         | Correct the plotter model setting<br>to [CG-60SL] on the application<br>software.                                                                                                 |
| The plotter cannot detect the sheet.<br>[** NO SHEET **]                  | A transparent sheet or a sheet whose back side is black is used.                        | Set the sheet sensor function to OFF. ( @ P.3-36)                                                                                                    |
|                                                                           | Screw for the tool holder is loose.                                                     | Tighten up the screw.                                                                                                    |
|                                                                           | The cutter blade protrudes excessively.                                                 | Adjust the protrusion of the blade properly.                                                                                                    |
| By cutting operation, the sheet is not cut, but perforated.               | The tool condition is set to [HALF].                                                    | Set the tool condition to [CUT1] to [CUT5].                                                                                                    |
|                                                                           | The blade is chipped or worn out.                                                       | Replace the blade with a new one.                                                                                                    |
|                                                                           | The blade does not rotate smoothly.                                                     | Replace the holder with a new one.                                                                                                    |
| The actual cut length is different from the length specified on the data. | The sheet feeding length varies with the sheet thickness.                               | Correct the error margins by<br>executing the distance<br>compensation function.<br>( @ P.3-6)                                                                                    |
|                                                                           | The pinch rollers and grit rollers fail to securely retain the sheet in position.       | Check the position of the pinch<br>rollers and grit roller and adjust<br>them so that they securely retain<br>the sheet in position.                                              |
| Slippage of sheet arises in cutting.                                      | The clamp pressure (high or low mode) has not been properly selected.                   | Select the proper clamp pressure. (@ P.1-7)                                                                                                    |
|                                                                           | There is a slack in the roll sheet<br>so that the sheet being fed<br>meanders or skews. | Remove the slack in the roll sheet<br>and straighten the right and left<br>end faces of the roll when loading<br>the roll sheet on the plotter. Then,<br>start feeding the sheet. |

| Phenomenon                                                                                         | Cause                                                                                                    | Remedy                                                                                                    |
|----------------------------------------------------------------------------------------------------|----------------------------------------------------------------------------------------------------|----------------------------------------------------------------------------------------------------|
|                                                                                                    | The sheet was bent and came off the backing paper and thus                                                                       | When a long leaf sheet is to be<br>cut, take care not to bend the<br>sheet while feeding or cutting it<br>and do not put any extra load on<br>the sheet.                        |
| Slippage of sheet arises in                                                                        | there are air bubbles between them.                                                                                              | When a long leaf sheet is to be<br>cut, provide a sufficient space for<br>working in the direction of sheet<br>feeding.<br>Front: 1.5 m or more<br>Rear: 1.5 m or more          |
| cutting.                                                                                           | The setting direction (Front /<br>Rear) of the sheet and the<br>direction specified on the data do<br>not agree with each other. | Correct the sheet setting or data setting.                                                                                                    |
|                                                                                                    | The sheet comes in contact with<br>the floor surface. (The front end<br>of the sheet is cut aslant.)                             | Decrease the cutting speed<br>(SPEED) to reduce the load on<br>the sheet when it comes in<br>contact with the floor surface.                                                    |
|                                                                                                    | The side margins of the sheet beside the pinch rollers are not enough.                                                           | Provide a side margin of 20 mm<br>or more on each side of the<br>sheet beside the pinch rollers.                                                                                |
|                                                                                                    | The sheet is warped.                                                                                                    | Load the sheet on the plotter so that the sheet is not warped.                                                                                                    |
| The tool is dragged during operation.<br>An unexpected imprint of the cutter remains on the sheet. | The sheet is warped.                                                                                                    | Turn the power off and try to lift/<br>lower the tool holder by hand.<br>If the tool holder does not move<br>up but remains in the lower<br>position, contact your distributor. |
|                                                                                                    | An extremely thick sheet is used.                                                                                                | Use a sheet meeting the specification.                                                                                                    |
| Some parts remain uncut.                                                                           | Low pressure on the cutter blade.                                                                                                | <ul> <li>Increase the setting value of<br/>[ADJPRS OFS].</li> <li>Raise the cutter pressure, and<br/>check the result -&gt; Test plotting<br/>"SQUARE CUT"</li> </ul>           |

## **Error message**

Error messages are shown as error numbers.

Take an appropriate remedy according to the table below. And if the remedy does not work, contact your distributer or an sales office of MIMAKI.

| Error message    | Cause                                                                                                    | Remedy                                                                                                    |  |
|------------------|----------------------------------------------------------------------------------------------------|----------------------------------------------------------------------------------------------------|--|
| ERR02 MAIN RAM   | Trouble has occurred in the control RAM.                                                                                                    |                                                                                                    |  |
| ERR04 EEPROM     | Trouble has occurred in the system ROM.                                                                                                    | Contact your dealer or a sales office of                                                                                                    |  |
| ERR06 BUFFER     | Trouble has occurred in the receiver buffer.                                                                                                    | MIMAKI.                                                                                                    |  |
| ERR08 POWER      | Trouble related to the motor has occurred.                                                                                                    |                                                                                                    |  |
| ERR10 COMMAND    | Code other than command data has been received.                                                                                                    | Check the command setting on the host computer.                                                                                               |  |
| ERR11 PARAMETER  | A parameter outside the numerical range has been received.                                                                                                    | Check the parameter.                                                                                                    |  |
| ERR12 DEVICE     | The plotter received an improper device control command.                                                                                                    | Check the command setting on the host computer.                                                                                               |  |
| ERR13 PM OVER    | Data on polygon has overflown the polygon buffer.                                                                                                    | Change the setting so that the polygon<br>command is not used or the MGL-Ic1<br>command is to be used.                                        |  |
| ERR15 AUTO FEED  | The plotter has failed to feed the sheet by the length specified by the ZX command.                                                                                           | After completion of sending the data<br>from the host computer, reload the long<br>sheet and execute the plural sheets<br>cutting.            |  |
|                  | During division cutting, the plotter has<br>failed to feed the sheet for cutting<br>based on the second and ubsequent<br>data by the same length as for the<br>first cutting. | Load a longer sheet on the plotter and set the remote mode again.                                                                             |  |
| ERR16 AUTO I/F   | The plotter has failed to detect a command automatically.                                                                                                    | Set the command name.<br>(ﷺ P.3-36)                                                                                                    |  |
| ERR27 BUFFERover | The interface is faulty.                                                                                                    | Check the interface cable.                                                                                                    |  |
| ERR30 OPERATION  | An invalid operation was performed on the control panel.                                                                                                    | Refer to the relevant page of operation manual for valid operations.                                                                          |  |
| ERR31 NO DATA    | The plotter started the plural sheets cutting but found that there is no data in the receiver buffer.                                                                         | Refer to the explanation of the plural                                                                                                    |  |
| ERR32 DATAtooBIG | The amount of received data is too<br>large for the plotter to perform the<br>plural sheets cutting.                                                                          | sheets cutting function.(@ P.3-10)                                                                                                    |  |
| ERR33 SHEET SIZE | The sheet is too short in the feeding direction.                                                                                                    | Use a longer sheet.                                                                                                    |  |
| ERR34 DAT REMAIN | The plotter executed an improper operation during a halt.                                                                                                    | Press the (REMOTE) key to cut the remaining data or execute data clear if there is no need of using the data in the receiver buffer.( P.3-25) |  |

| Error message   | Cause                                                                          | Remedy                                                                                                    |
|-----------------|--------------------------------------------------------------------------------|----------------------------------------------------------------------------------------------------|
| ERR40 MOTOR A   | An excessive load was applied to the sheet feeding motor.                      | Turn the power off once and turn it on again.                                                                                                    |
| ERR41 MOTOR B   | An excessive load was applied to the carriage driving motor.                   | Change the sheet setting to [HEAVY].                                                                                                    |
| ERR42 A CURRENT | An overcurrent error in the motor in the sheet feeding direction was detected. | When a roll sheet is used, perform<br>sheet feeding to draw it out by a<br>needed length beforehand.                                                     |
| ERR43 B CURRENT | An overcurrent error in the motor in the sheet width direction was detected.   | If the same error message still<br>appears, contact your distributor or a<br>sales office of MIMAKI.                                                     |
| ERR50 ORIGIN    | The plotter has failed to detect the sheet size.                               | Turn the power off once and turn it on<br>again.<br>If the same error message still<br>appears, contact your distributor or a<br>sales office of MIMAKI. |

# Status message

The messages given below appear in the remote mode. They do not indicate errors but require an appropriate action.

| Message          | Cause                                                                                                    | Remedy                                                                                                    |
|------------------|----------------------------------------------------------------------------------------------------|----------------------------------------------------------------------------------------------------|
| CUT1 * REMOTE *  | The plotter is in the remote mode.                                                                                                    | A press on the <b>(<u>REMOTE</u></b> ) key will cause<br>the plotter to enter the local mode.                                                                                                    |
| CUT1 * 128KB *   | This indicates the amount of data received.                                                                                                    | Once cutting (plotting) is started, the amount of data will decrease in steps of 1 KB.                                                                                                    |
| ** OFFSCALE **   | The cutting data exceeds the effective<br>cutting area.<br>Or the plotter has stopped after cutting<br>the sheet up to its end normally.                                                                                                    | Use a larger sheet, decrease the amount of data or execute the divided cutting function.                                                                                                    |
| ** NO SHEET **   | No sheet has been set or a transparent sheet has been set.                                                                                                    | Load a sheet or turn off the sheet sensor.                                                                                                    |
| ** VIEW **       | The plotter has received the not-ready-<br>mode (NR;) signal from the host<br>computer and has entered the local<br>mode.                                                                                                    | Execute the required operations, such<br>as the sheet detection or the<br>establishment of an origin. Then, press<br>the (REMOTE) key to make the plotter to<br>enter the remote mode.                                                  |
| ** DIGITIZE **   | The plotter has received the digitization<br>command (DP;) from the host<br>computer and has entered the<br>digitization mode.                                                                                                    | Move the pen to a desired location,<br>where necessary, and press the<br>(REMOTE) key.<br>To reset the digitization mode, execute<br>the data clear using the (FUNCTION) key.                                                           |
| ** END COPY **   | The plotter has terminated copying<br>after completion of one sheet copying,<br>since the data received contains the<br>origin updating command (ZT;, !PG;).                                                                                                    | The plural sheets cutting function is<br>disabled. To perform plural sheets<br>cutting, change the setting back to<br>enable the function on the host<br>computer.                                                                      |
| * DIVISION * 5s  | The plotter has finished the cutting<br>corresponding to a division of the data<br>that exceeds the sheet width, using the<br>division cut function, and is now<br>waiting for the receipt of the next data.                                                                                                    | If the plotter does not receive any data<br>from the host computer within ten<br>seconds, it will recognize the data has<br>ended.<br>Then, the plotter will perform the frame<br>cutting and mark cutting and enter the<br>local mode. |
| * END DIVISION * | <ul> <li>This message appears in any of the following cases:</li> <li>The plotter has received data that contains the origin updating command (ZT;, !PG;).</li> <li>The sheet width is 1 cm or less.</li> <li>The sample cutting data exceeds the sheet width.</li> <li>The two-point axis alignment is set to ON.</li> </ul> | Division cut is disabled.                                                                                                    |

| Message                   | Cause                                                                                                    | Remedy                                                                                                    |
|---------------------------|----------------------------------------------------------------------------------------------------|----------------------------------------------------------------------------------------------------|
| MEDIA SKEW<br><ent></ent> | The deviation of the sheet exceeded<br>the setting value of the SKEW CHECK<br>(@ P.3-22)                                                                                                    | Press the (ENTER/HOLD) key after resetting the sheet.                                                                                        |
| F-ROM WRINTING            | The plotter is now storing the tool<br>parameters and setting parameters.<br>The data is saved in flash memory so<br>that the saved data will not be erased<br>even when the power is turned off. | Do not turn the power off while this message is displayed.                                                                                   |
| *TRANSMIT START*          | It is in version-upgrade mode, since<br>(REMOTE) key has been pressed when<br>turning the power on.                                                                                               | Turn the power off once and turn it on<br>again.<br>If the same message appears, contact<br>your distributor or a sales office of<br>MIMAKI. |
|                           | End of the sheet is detected while detecting a mark or cutting roll sheet.                                                                                                    | Cutting cannot be continued, since roll<br>sheet has ended.<br>Press the END key and replace it<br>with new sheet.                           |
| SHEET END<br>REM/END      | Sheet is lifted.                                                                                                    | Fix the lifting of the sheet and press the<br>(REMOTE) key to resume cutting.                                                                |
|                           | The back of the plotter is exposed to intense light.                                                                                                    | Turn the plotter around not to be<br>exposed to the light, and press the<br>(REMOTE) key to resume cutting.                                  |

## 4-8

# CHAPTER 5 Appendix

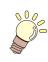

The appendix describes the replacement procedure for the cutter blade and the specifications of the plotter.

| Specifications of the main unit                   | 5-2  |
|---------------------------------------------------|------|
| Repeatability condition                           | 5-3  |
| Cutter blade                                      | 5-4  |
| Replacing the cutter blade                        | 5-4  |
| Adjusting the cutter blade                        |      |
| Replacing the blade of any cutter other than that |      |
| supplied with the plotter                         | 5-5  |
| Note slip                                         | 5-6  |
| Function Flowchart                                | 5-7  |
| Functions invoked with the specific keys          | 5-7  |
| Functions invoked with the jog mode (jog keys)    |      |
| Functions                                         | 5-10 |

# **Specifications of the main unit**

| Item                                            |            | CG-6                                                                                                    | 60SL         |  |  |
|-------------------------------------------------|------------|----------------------------------------------------------------------------------------------------|--------------|--|--|
| Acceptable roll sheet width                     |            | mm                                                                                                    | inch         |  |  |
|                                                 |            | 90~740                                                                                                    | $24 \sim 40$ |  |  |
| Acceptable leaf s                               | heet width | $90 \sim 740$                                                                                                    |              |  |  |
| Acceptable roll s                               | heetweight | Sheet weight : 8 kg or less                                                                                                    |              |  |  |
| Effective cutting area <sup>*1</sup>            |            | 586 mm X 51 m                                                                                                    |              |  |  |
| Maximum speed <sup>*2</sup>                     |            | Apporox70 cm/s (in the 45-degree direction with the pen up.)                                                                   |              |  |  |
| Speed setting<br>(cutting/plotting)             |            | 1 $\sim$ 10m/s (in 1 cm/s steps), 10 $\sim$ 50cm/s (in 5 cm/s steps)                                                           |              |  |  |
| Mechanical resolution                           |            | 5μm                                                                                                    |              |  |  |
| Program steps                                   |            | 25, 10 $\mu$ m (MGL-IIc) , 100, 50, 25 $\mu$ m( MGL-Ic1)                                                                       |              |  |  |
| Repeatability <sup>*3</sup>                     |            | $\pm$ 0.2 mm (excluding expansion/contraction due to film temperatures)                                                        |              |  |  |
| Guaranteed range of<br>accuracy (repeatability) |            | 586 mm X 2 m (depending on the specified film and cutting conditions)                                                          |              |  |  |
| Maximum pressure                                |            | 400 g                                                                                                    |              |  |  |
| Pressure                                        | Cutter     | $10\sim 20$ g(2 g step) , 20 $\sim 100$ g(5 g step) , 100 $\sim 400$ g(10 g step)                                              |              |  |  |
| setting                                         | Pen        | $10 \sim 20$ g(2 g step) , 20 $\sim 100$ g(5 g step) , 100 $\sim 150$ g(10 g step)                                             |              |  |  |
| Acceptable films                                |            | PVC sheets (0.25 mm thick or less),                                                                                            |              |  |  |
| -                                               | -          | fluorescent sheets <sup>*4</sup> , reflective sheets <sup>*4</sup>                                                             |              |  |  |
| Acceptable sheet for<br>pouncing                |            | Paper (thickness: 0.06 to 0.13 mm) <sup>*5</sup>                                                                               |              |  |  |
| Applicable tools                                |            | Eccentric cutters,water-based ball-point pens, oil-based ball-point pens, commercially available ball-point pens <sup>*6</sup> |              |  |  |
| Commands <sup>*7</sup>                          |            | MGL-IIc、MGL-Ic1                                                                                                    |              |  |  |
| Interface                                       |            | USB                                                                                                    |              |  |  |
| Receiver buffer                                 |            | 30 MB standard (20MB when the sorting function is effective.)                                                                  |              |  |  |
| Operating enviro                                | nment      | 5 to 35° C, 35 to 75 % (Rh) Non-condensing                                                                                     |              |  |  |
| Power capacity                                  |            | AC100 to AC240 V $\pm$ 10%, 50 / 60 Hz, 145 VA or less                                                                         |              |  |  |
| Outoido                                         | (W)        | 960 mm                                                                                                    |              |  |  |
| Outside<br>dimensions                           | (D)        | 430 mm                                                                                                    |              |  |  |
| aimensions                                      | (H)        | 335 mm                                                                                                    |              |  |  |
| Weight                                          |            | 18 kg                                                                                                    |              |  |  |
| Noise <sup>*8</sup>                             |            | During standby (plotting) 55 dB (Absorption fan at low speed)<br>During cutting (plotting) 70 dB (Continuous sounds)           |              |  |  |

\*1: The maximum feed length is limited by the software.

The maximum feed length is limited also by the sheet setting condition or by the effect of obstacles encountered on the sheet path. As a rule of thumb, limit the maximum feed length for one of the data to 2 m. \*2: The maximum speed may be limited by the sheet size.

The plotter cannot perform cutting (plotting) at the specified maximum speed or maximum acceleration.

\*3: To achieve the guaranteed range of accuracy, the next page's requirements must be satisfied.

\*4: The blade (SPB-0007) dedicated for fluorescent sheets or the blade (SPB-0006) dedicated for reflective sheets must be used.

\*5: The dedicated pouncing tool must be used.

\*6: Use the tools supplied as standard accessories. If any other ball-point pen available on the market is to be used, select the one whose diameter is 8 to 9 mm

and which is free from bumps or taper in the area to be clamped. The image quality is not guaranteed because the pen tip position differs depending on the pen in use.

\*7: With the USB connection, the ESC type commands among the MGL-IIc commands cannot be used.

\*8: The values are based on MIMAKI's measurement conditions.

# **Repeatability** condition

## **Plotter conditions**

- When using a exclusive roll-placing table.
- The clamp pressure must be set to "HIGH" .

(Important!

• The specified repeatability may not be guaranteed depending on the material of the sheet to be cut or ink jet media,

### Sheet setting conditions

- Side margin of the sheet: 20 mm or more
- Front side condition of the sheet: No warp or rising
- No separation of the sheet from the base paper (no air bubbles between them), which can be caused by bending of the sheet
- The sheet must be loaded properly using the sheet feed function.
- The roll sheet must be free from loose rolling . (The right and left end faces must be flat.)

## **Cutting speed**

• 40 cm/s or less (when the cutter supplied with the plotter is used)

### **Cutting data**

- Test pattern for maintenance (continuous 10 strokes in the lengthwise direction)
- During cutting, there must be no separation of the sheet from the base paper (no air bubbles between them), which can be caused by excessive bending of the sheet.

# **Cutter blade**

|         | • |
|---------|---|
| Caution |   |
|         |   |

- The cutter blade is sharp. Keep your fingers away from the blade.
- Do not shake or swing the cutter holder; otherwise, the blade may come off, which is dangerous.
  - Keep the cutter blade out of reach of children. Dispose of the used cutter blade in compliance with the applicable regulations.

# Replacing the cutter blade

If the cutter blade is chipped or blunt, replace it with a new one. (Accessorry parts number) New cutter blades (low-pressure blade set for PVC sheets: Model SPB-0030) are available from your distributor or MIMAKI's sales office.

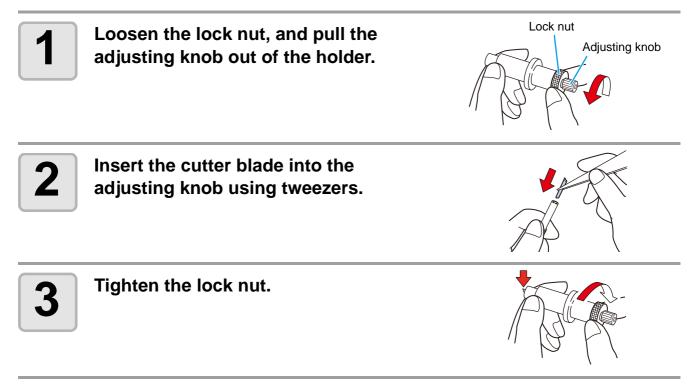

## Adjusting the cutter blade

After the completion of adjustment, be sure to set cutting conditions and perform test cutting to check the cutting quality.

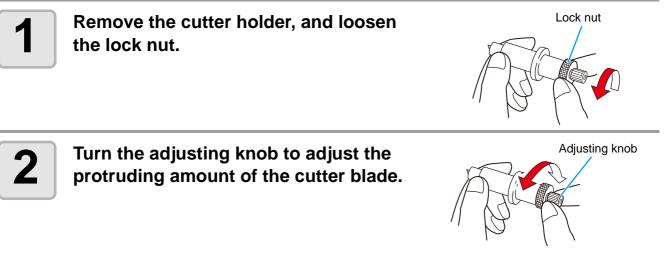

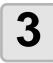

挲

Tighten the lock nut so that the adjusting knob will not turn.

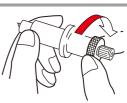

• The blade adjuster (adjuster: OPT-S1005) will facilitate the adjustment of the protruding amount of the blade.

## Replacing the blade of any cutter other than that supplied with the plotter

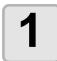

2

Remove the cutter holder cap by turning it.

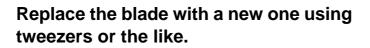

Adjust the protruding amount of the cutter blade.

 arrow to protrude the cutter blade. (0.5 mm per revolution)

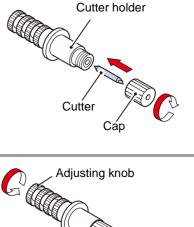

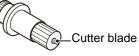

When changing the sheet for cutting (plotting), distance correction may be required depending on the sheet thickness. ( $\bigcirc$  P.3-6)

In that case, the following note slip is useful to note down the sheet name and the distance correction value.

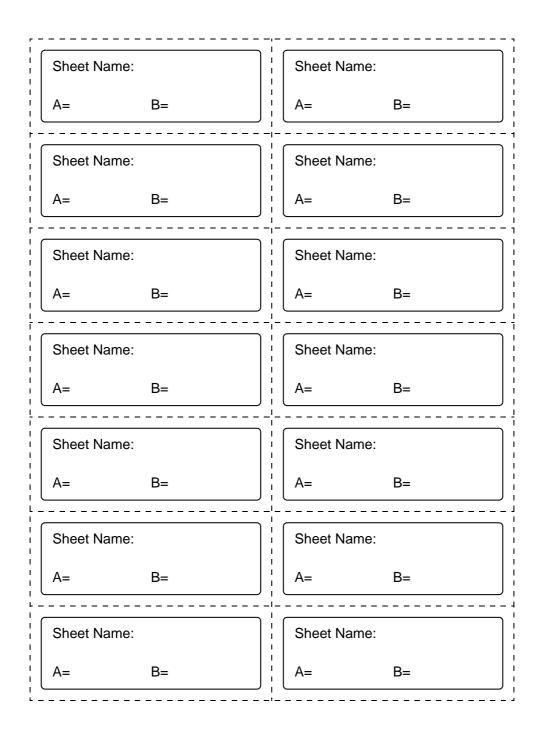

# **Function Flowchart**

# Functions invoked with the specific keys

| REMOTE Key: CUT1 20 050 0.30 CUT1 * REMOTE *                                                                                                    |
|----------------------------------------------------------------------------------------------------|
| SHEET SET Key: SHEET SET<br>CUT1 20 050 0.30 ROLL < R > LEAF<br>Local mode                                                                                                    |
| FEED Key:<br>CUT1 20 050 0.30 FEED SHEET FEED: 1.0m - CUTHER/HOLD<br>Local mode                                                                                                    |
| ENTER/HOLD Key: ENTER/HOLD<br>CUT1 20 050 0.30 REMOTE CUT1 * REMOTE * ENTER/HOLD HOLD<br>Local mode ENTER/HOLD HOLD                                                                                                    |
| TOOL Key(DIST.COMP.):         CUT1 20 050 0.30       CUT1 20 050 0.30         Local mode       Image: Cut i cut i cut i |

Appendix

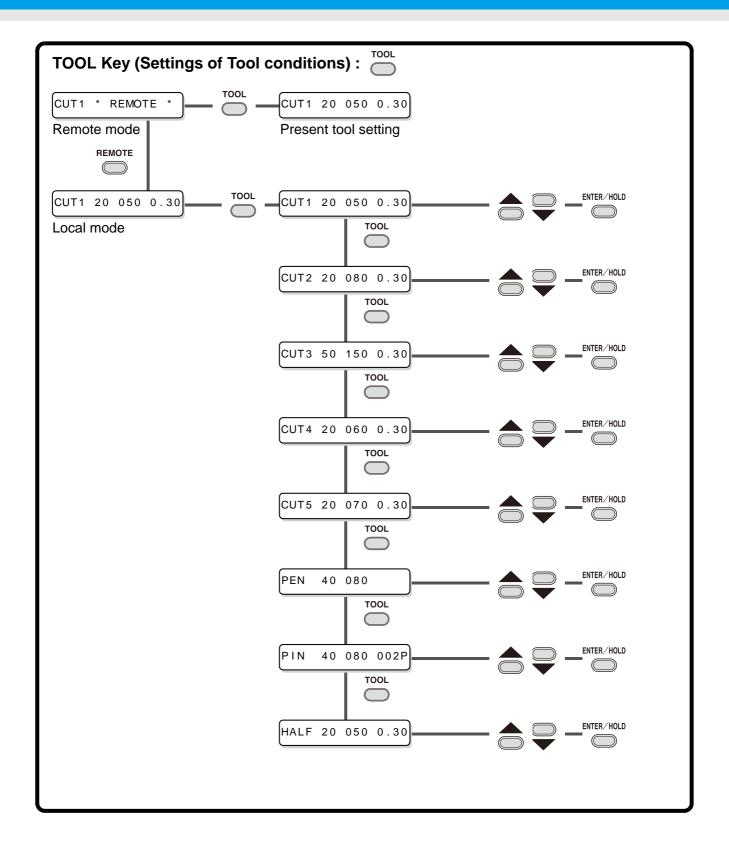

# Functions invoked with the jog mode (jog keys)

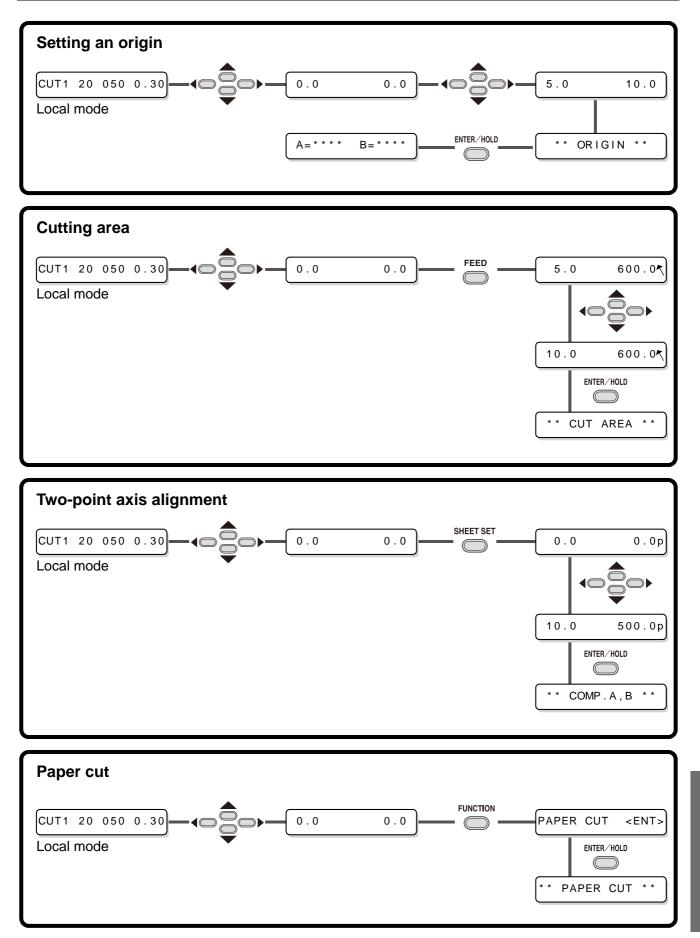

Appendix

# Functions

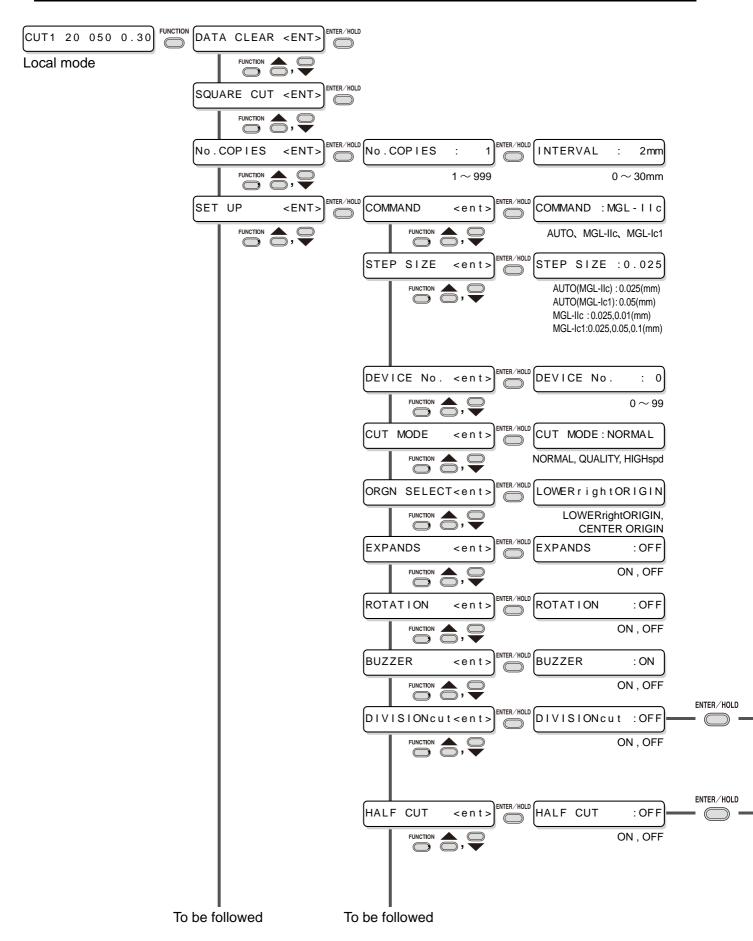

## Enable to setting [DIVISIONcut] is [ON]

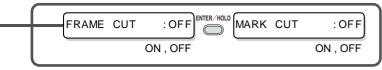

## Enable to setting [HALF CUT] is [ON]

| HALFcutPRESS: 0g | ENTER/HOLD HALFIength:0.5mm | CUT LENGTH 10mm |
|------------------|-----------------------------|-----------------|
| 0 ~ 300          | 0.1 ~ 5.0                   | 5 ~ 150         |
|                  |                             |                 |

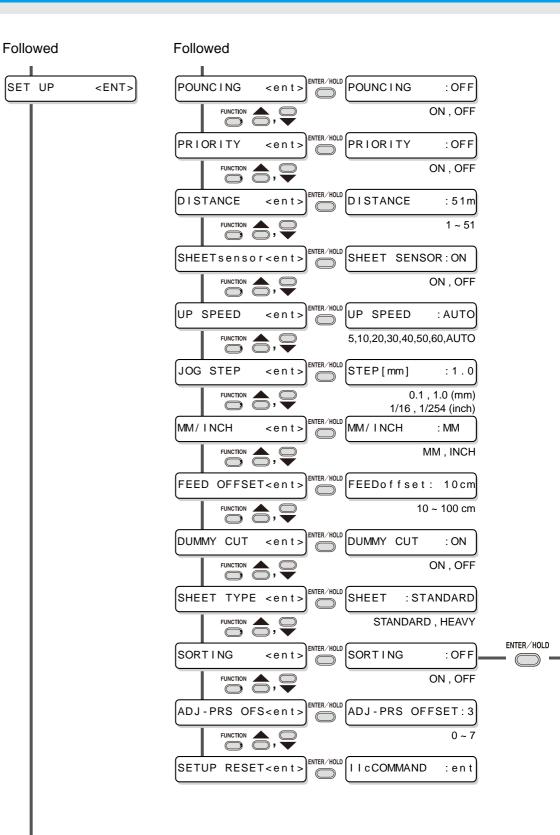

To be followed

Enable to setting [SORTING] is [ON]

| 1 | $\square$ |           |      |          |            |      |                 |  |
|---|-----------|-----------|------|----------|------------|------|-----------------|--|
|   | -         | AUTO      | FEED | : ON     | ENTER/HOLD | AREA | :OFF            |  |
|   |           | $\square$ |      | ON , OFF |            |      | OFF , 10 ~ 5100 |  |
|   | l         |           |      |          |            |      |                 |  |

#### Followed

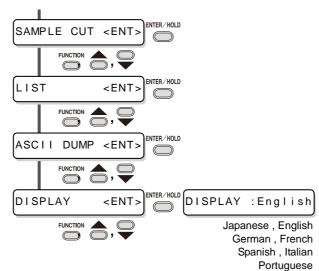

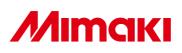

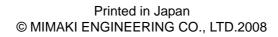

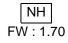